# **データ通信マニュアル**

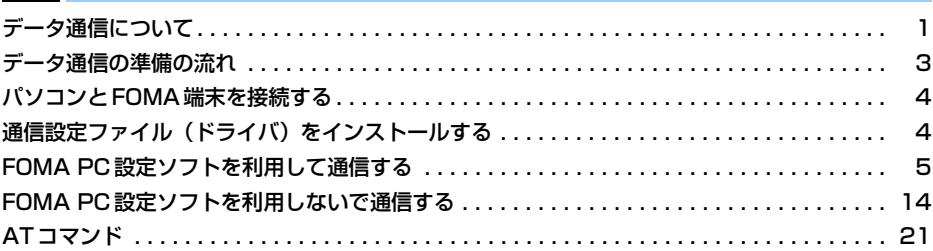

# **データ通信について**

ここでは、FOMA端末で利用できるデータ通信の形態 や利用時の留意点について説明します。

### 利用できる通信形態

利用できる通信形態は、パケット通信、64Kデータ通 信、データ転送の3つに分類されます。

- ・ パソコンと接続してパケット通信や64Kデータ通信 を行ったり、電話帳などのデータを編集したりする には、本CD-ROMからソフトのインストールや各種 設定を行う必要があります。
- ・ FOMA端末は、Remote Wakeupには対応してい ません。
- ・ FOMA端末はFAX通信に対応していません。
- ドコモのPDA、museaやsigmarion Ⅱと接続して データ通信を行うには、museaやsigmarionⅡの アップデートが必要です。アップデートの方法など の詳細は、ドコモのホームページをご覧ください。

### パケット通信

送受信したデータ量に応じて課金されるため、メール の送受信など、比較的少ないデータ量を高速でやりと りするのに適しています。ネットワークに接続してい ても、データの送受信を行っていないときには通信料 がかからないため、ネットワークに接続したまま必要 なときにデータを送受信するという使いかたができ ます。

ドコモのインターネット接続サービスmopera Uや moperaなど、FOMAのパケット通信に対応したアク セスポイントを利用して、受信最大384kbps、送信 最大64kbpsの高速パケット通信ができます。通信環 境や混雑状況の影響により通信速度が変化するベス トエフォートによる提供です。

画像を含むホームページの閲覧、データのダウンロー ドなどデータ量の多い通信を行った場合、通信料が高 額になりますのでご注意ください。

### 64Kデータ通信

データ量に関係なく、ネットワークに接続している時 間の長さに応じて課金されるため、マルチメディアコ ンテンツのダウンロードなど、比較的データ量の多い 送受信を行うのに適しています。

ドコモのインターネット接続サービスmopera Uや moperaなど、FOMA 64Kデータ通信に対応したア クセスポイント、またはISDN同期64kbpsのアクセ スポイントを利用して、64kbpsの安定した通信速度 でデータを送受信できます。

### データ転送

USBケーブルでパソコンと接続し、電話帳や送受信 メールなどのデータを送受信する、課金が発生しない 通信形態です。

・ 赤外線通信を使って他のFOMA端末や携帯電話、パ ソコンなどとデータを送受信できます。

### ご利用時の留意事項

# インターネットサービスプロバイダの利用 料について

パソコンでインターネットを利用する場合、通常ご利 用になるインターネットサービスプロバイダ(以降プ ロバイダ)の利用料が必要です。この利用料は、FOMA サービスの利用料とは別に直接プロバイダにお支払 いいただきます。利用料の詳細は、ご利用のプロバイ ダにお問い合わせください。

・ ドコモのインターネット接続サービスmopera Uや moperaがご利用いただけます。

mopera Uはお申し込みが必要な有料サービスで す。使用した月だけ月額使用料がかかるプランもご 利用いただけます。FOMA端末でのインターネット 接続には、ブロードバンド接続オプションや国際 ローミングなどに対応したmopera Uのご利用を おすすめします。

moperaはお申し込みが不要で、月額使用料は無料 です。今すぐインターネットに接続したい方に便利 なサービスです。

### 接続先(プロバイダなど)について

パケット通信と64Kデータ通信では接続先が異なり ます。パケット通信を行うときはパケット通信対応の 接続先、64Kデータ通信を行うときはFOMA 64K データ通信、またはISDN同期64kbps対応の接続先 をご利用ください。

・ PIAFSなどのPHS64K/32Kデータ通信やDoPa のアクセスポイントには接続できません。

### ユーザ認証について

接続先によっては、接続時にユーザ認証が必要な場合 があります。その場合は、通信ソフトまたはダイヤル アップネットワークでIDとパスワードを入力してく ださい。IDとパスワードはプロバイダまたは接続先の ネットワーク管理者から付与されます。詳細はプロバ イダまたは接続先のネットワーク管理者にお問い合 わせください。

# パソコンのブラウザを利用してのアクセス 認証について

パソコンのブラウザを利用してのアクセス認証で FirstPass (ユーザ証明書) が必要な場合は、本CD-ROMからFirstPass PCソフトをインストールし、設 定してください。詳細は本CD-ROM内の「FirstPass Manual」をご覧ください。

#### ■ FirstPass PCソフトの動作環境

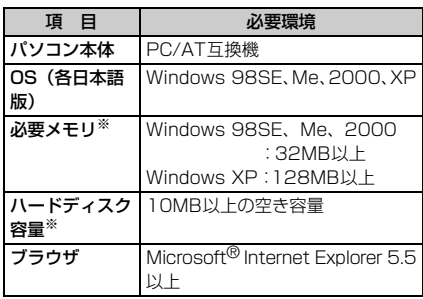

※: パソコンのシステム構成によって異なる場合が あります。

### パケット通信および64Kデータ通信の条件

FOMA端末で通信を行うには、次の条件が必要です。

- 接続するパソコンが USB ポート(USB 仕様 1.1/ 2.0に準拠)を備えていること
- FOMAサービスエリア内であること
- パケット通信の場合、アクセスポイントがFOMAの パケット通信に対応していること
- 64Kデータ通信の場合、接続先がFOMA 64Kデー タ通信、またはISDN同期64kbpsに対応している こと

ただし、上記の条件が整っていても、基地局が混雑し ていたり、電波状況が悪かったりする場合は通信でき ない場合があります。

### ■ データ通信の用語集

- APN (Access Point Name) パケット通信で接続するプロバイダや社内 LANを識別する文字列。たとえば、mopera U は「mopera.net」がAPNとなります。
- cid (Context Identifier) FOMA端末内に登録するパケット通信での接 続先(APN)を管理する番号。FOMA端末で は1から10までの10件が使えます。
- DNS (Domain Name System) ドメインネーム(例:mopera.net)を、コン ピュータで使うIPアドレスに変換するシステ ムのこと。
- OBEX (Object Exchange) データ通信の国際規格の1つ。OBEXに対応し ている携帯電話、パソコン、デジタルカメラ、 プリンタなどの間で、データの送受信ができま

#### す。 ・ QoS(Quality of Service)

サービスの品質。通信時にユーザの意図どおり に、回線を利用するための技術。FOMA端末 では、接続するときの通信速度などを設定でき ます。

### ・ W-TCP

FOMAネットワークでパケット通信を行う際 に、TCP/IPの伝送能力を最大限に生かすため のTCPパラメータ。FOMA端末の通信性能を 最大限に活用するには、この通信設定が必要で す。

### ・ 管理者権限

Windows XP、2000を使用するときに、OS のシステムなどすべてにアクセスできる権限 のこと。1台のパソコンに最低1人は、パソコ ンの管理者権限を持つユーザが設定されてい ます。通常、パソコンの管理者権限がないユー ザは、ドライバやソフトなどのインストール/ アンインストールができません。

# **データ通信の準備の流れ**

パケット通信および64Kデータ通信を利用する場合 の準備について説明します。

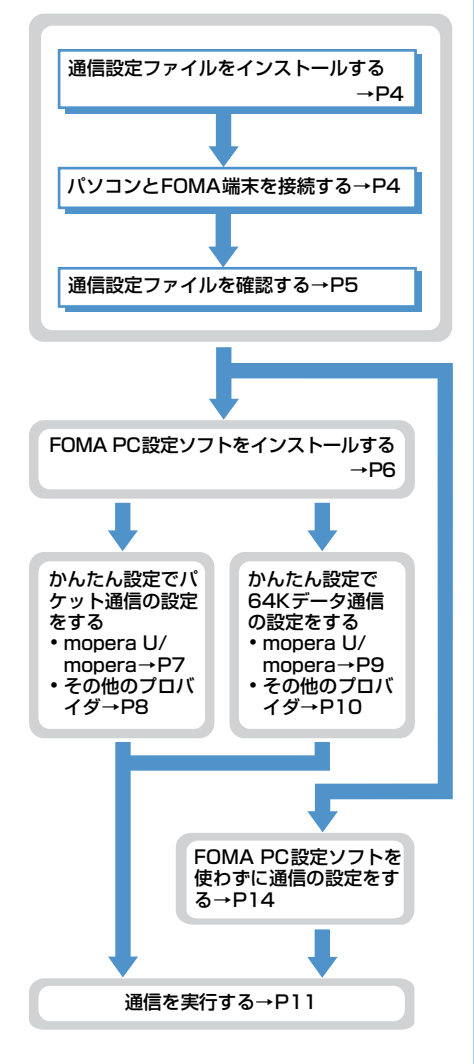

# 通信設定ファイル (ドライバ)について

パソコンに接続してデータ通信を行うには、通信設定 ファイルをインストールする必要があります。

### FOMA PC設定ソフトについて

本CD-ROMからFOMA PC設定ソフトをパソコンに インストールすると、データ通信を行うために必要な さまざまな設定を、パソコンから簡単な操作で設定で きます。

#### 動作環境の確認

通信設定ファイルおよびFOMA PC設定ソフトは、次 の動作環境でご利用ください。

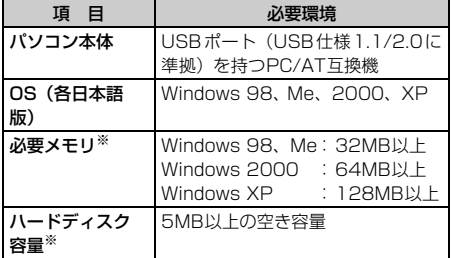

※: FOMA PC設定ソフトの動作環境です。パソコンのシ ステム構成によっては異なる場合があります。

- ・ 動作環境によってはご使用になれない場合があり ます。また、上記の動作環境以外でのご使用による 問い合わせおよび動作保証は、当社では責任を負い かねますのであらかじめご了承ください。
- ・ データ通信の説明は、主にWindows XPでの操作 方法を例にしています。他のOSでは画面の表示が 異なる場合があります。

# インストール/アンインストール前の注意 点

- ・ Windows XP、2000で通信設定ファイルやFOMA PC設定ソフトのインストール/アンインストール を行う場合は、必ずパソコンの管理者権限を持った ユーザで行ってください。それ以外のユーザで行う とエラーになります。パソコンの管理者権限の設定 操作については、各パソコンメーカやマイクロソフ ト社にお問い合わせください。
- ・ 操作を始める前に、稼動中の他のプログラムがない ことを確認してください。稼動中のプログラムがあ る場合は、プログラムを保存、終了してください。
- ・ パソコンの操作方法、管理者権限の設定等について は、パソコンの取扱説明書をご覧ください。

# **パソコンとFOMA端末を接続する**

パソコンとFOMA端末は、電源が入っている状態で接 続してください。

・ 初めてパソコンに接続する場合は、あらかじめ通信 設定ファイル(ドライバ)をインストールしてくだ さい。→P4

# USBケーブルで接続する

- ・ 付属のUSBケーブルがお使いいただけます。
- **1** USBケーブルのFOMA端末側をFOMA端 末の外部接続端子に差し込む
- **2** USBケーブルのパソコン側をパソコンの USBコネクタに差し込む
	- ・ 通信設定ファイルのインストール前にパソコ ンに接続した場合は、USBケーブルが差し込 まれたことを自動的に認識してドライバが要 求され、ウィザード画面が表示されます。その 場合は、FOMA端末を取り外し、ウィザード 画面で[キャンセル]をクリックして、終了し てください。

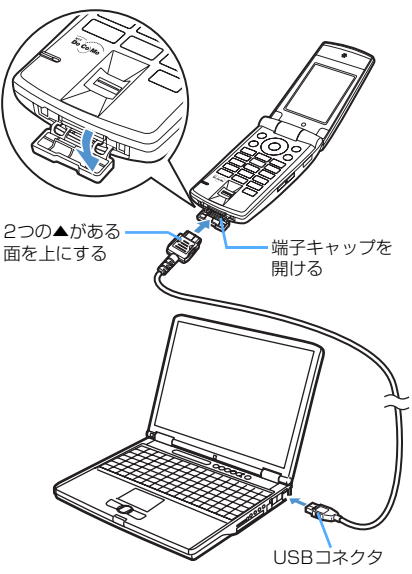

・ パソコンとFOMA端末が接続されると、FOMA 端末の待受画面に が表示されます。

取り外しかた

**1** USBケーブルのFOMA端末側のリリース ボタンを押し (1))、FOMA端末から引き 抜く (②)

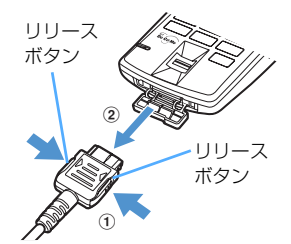

**2** パソコンからUSBケーブルを引き抜く

### **お知らせ**

**・** データ通信中にUSBケーブルを外さないでください。 データ通信が切断され、誤動作やデータ消失の原因と なります。

# **通信設定ファイル(ドライバ)をイ ンストールする**

FOMA端末をパソコンに接続してデータ通信を行う には、通信設定ファイルが必要です。使用するパソコ ンにFOMA端末を初めて接続する前に、インストール しておきます。

- 通信設定ファイル(ドライバ)をインス トールする
- ・ 操作の前に、必ず「インストール/アンインストー ル前の注意点」をご覧ください。→P3
- ・ 操作4までFOMA端末を接続しないでください。

〈例〉Windows XPにインストールするとき

- 
- <mark>1</mark> CD-ROMをパソコンにセット<br><mark>?</mark> [スタート]をクリック→「ファ **2** [スタート]をクリック→「ファイル名を指 定して実行」をクリック→「名前」に 「<CD-ROMドライブ名>:¥USBDRIVE ¥F702iDin.exe」を指定→[OK]をク リック
	- ・ CD-ROMドライブ名はお使いのパソコンによっ て異なります。
- **2** [インストール開始]をクリック

### FOMA F702iD Installer

**4**

FOMA F702iDドライバのインストールを開始します。 FOMA F702iDとFOMA USB接続ケーブルをご用意ください。

(インストール開始の) 終了OO

・ 付属のUSBケーブルがお使いいただけます。

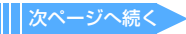

# **4** FOMA端末をパソコンに接続する旨の メッセージが表示されたら、FOMA端末 をパソコンに接続

- インストール中の画面が表示されます。
- ・ FOMA端末は電源の入った状態で接続してくだ さい。
- **5** [OK]をクリック

# **お知らせ**

- **・** インストールには数分かかる場合があります。
- **・** Windowsを再起動する旨のメッセージが表示された 場合は、画面の指示に従い再起動してください。
- **・** データ通信中にインストールを行わないでください。 **・** デバイスを削除する旨のメッセージが表示された場 合は、[はい]を選択すると、インストールを継続し ます。

# 通信設定ファイル(ドライバ)を確認する

・ FOMA 端末がパソコンに正しく認識されていない場 合、設定および通信はできません。

### 〈例〉Windows XPで確認するとき

- **1** [スタート]をクリック→「コントロール パネル」→[パフォーマンスとメンテナン ス] アイコン→「システム] アイコンを順 にクリック
	- 「システムのプロパティ」画面が表示されます。
	- Windows 2000、Me、98のとき

[スタート]をクリック→「設定」から「コン トロールパネル」をクリック→[システム]ア イコンをダブルクリック

**2** [ハードウェア] タブをクリック→ [デバ イス マネージャ1 をクリック

「デバイス マネージャ」画面が表示されます。

### ■ Windows Me、98のとき

[デバイス マネージャ]タブをクリック

**3** 各デバイスをダブルクリック→次のデバ イス名が登録されていることを確認

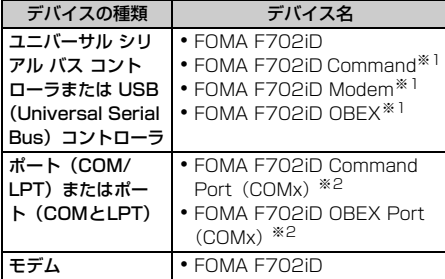

※1: Windows Me、98の場合のみ表示されます。

※2: xはパソコンの環境により、異なった数字が表示さ れます。

# 通信設定ファイル(ドライバ)をアンイ ンストールする

- ・ 操作の前に、必ず「インストール/アンインストー ル前の注意点」をご覧ください。→P3
- ・ 操作の前に、必ずパソコンからFOMA端末を取り外 してください。

# 〈例〉Windows XP でアンインストールするとき

- **1** [スタート]をクリック→「コントロール パネル| → 「プログラムの追加と削除] アイコンを順にクリック
	- Windows 2000、Me、98のとき [スタート]をクリック→「設定」から「コン トロールパネル」をクリック→[アプリケー ションの追加と削除]アイコンをダブルク リック
- 2 「FOMA F702iD USB」を選択して「変 更と削除](Me、98の場合は[追加と削 除1)をクリック

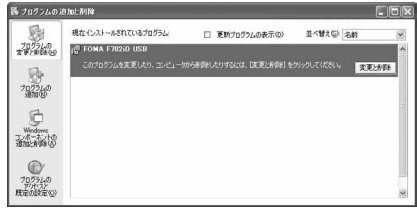

# **3** 削除するプログラム名を確認して [はい] をクリック

通信設定ファイルのアンインストールを開始し ます。

# **4** [OK]をクリック

### **お知らせ**

**・** インストールに失敗したとき、または操作2の画面に 「FOMA F702iD USB」が表示されていないときは、 再度通信設定ファイル(ドライバ)のインストールを 実行してください。

インストール方法→P4

**・** Windows Me、98では通信設定ファイルのアンイン ストール後、すぐにインストールし直してデータ通信 を行うと、パソコンなどの環境によっては正しく通信 できない場合があります。その場合は、USBケーブ ルを一度抜き差ししてからデータ通信を行ってくだ さい。

# **FOMA PC設定ソフトを利用して通 信する**

FOMA PC設定ソフトを利用すると、簡単な操作で通 信の設定が行えます。

# FOMA PC設定ソフトについて

#### FOMA PC設定ソフトでは次の設定ができます。

#### かんたん設定

ガイドに従い操作することで、FOMAデータ通信用ダ イヤルアップの作成を行い、同時にW-TCP設定など を行います。

#### W-TCPの設定

パケット通信を利用する前に、パソコン内の通信設定 を最適化します。通信性能を最大限に活用するには、 W-TCP設定による通信設定の最適化が必要です。

#### 接続先(APN)の設定

パケット通信を行う際に必要な接続先(APN)の設定 を行います。

パケット通信の接続先には、64Kデータ通信と異なり、 通常の電話番号は使用しません。あらかじめ接続先ごと に、FOMA端末にAPNと呼ばれる接続先名を設定し、 その登録番号(cid)を接続先電話番号の入力欄に指定 して接続します。お買い上げ時、cidの1にはmopera に接続するためのAPN「mopera.ne.jp」が、3 には mopera Uに接続するためのAPN「mopera.net」が登 録されていますが、その他のプロバイダや社内LANに 接続する場合はAPN設定が必要です。

# FOMA PC設定ソフトをインストールす

- ・ N2001、N2002、P2401、P2002、F2611、 T2101V添付のW-TCP環境設定ソフト、FOMA データ通信設定ソフト、901iSシリーズより前に発 売されたFOMA端末添付のFOMA PC設定ソフト をインストールされている場合は、あらかじめそれ らのソフトをアンインストールしてください。
- ・ 操作の前に、必ず「インストール/アンインストー ル前の注意点」をご覧ください。→P3
- 〈例〉Windows XPにインストールするとき
- **1** CD-ROMをパソコンにセット
- <mark>2</mark> [スタート] をクリック→「ファイル名を 指定して実行」をクリック→「名前」に 「<CD-ROMドライブ名>: ¥FOMA\_ **PCSET¥SETUP.EXE | を指定→ [OK]** をクリック
	- ・ CD-ROMドライブ名はお使いのパソコンによっ て異なります。

# **3** [次へ]をクリック

FOMA PC設定ソフトの「使用許諾契約」が表示 されます。

**4** 内容を確認の上、契約内容に同意する場 合は[はい]をクリック 「いいえ]をクリックすると、インストールを中 止します。

# **5** 「タスクトレイに常駐する」が選択されて いることを確認して「次へ]をクリック

セットアップ後、タスクトレイに「W-TCP設定」 が常駐します。→P12

- ・ W-TCP通信の最適化の設定、解除を操作する 機能です。常駐をおすすめします。
- ・ インストール後に常駐の設定は変更できます。

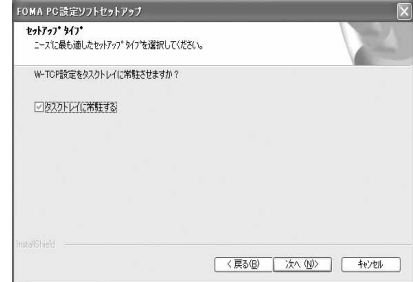

# 6 インストール先を確認して [次へ] をク リック

・ 変更する場合は[参照]をクリックし、任意の インストール先を指定して[次へ]をクリック します。

# **7** 「プログラム フォルダ」のフォルダ名を確 認して [次へ] をクリック

・ 変更する場合はフォルダ名を入力し、[次へ] をクリックします。

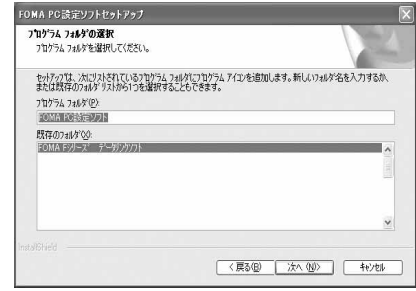

# **8** [完了]をクリック

- FOMA PC設定ソフトが起動します。
- ・ このまま各種設定に進みます。

#### **お知らせ**

- **・** W-TCP環境設定ソフト、FOMAデータ通信設定ソフ ト、FOMA PC設定ソフトがインストールされている 場合は、インストールを中断する旨のメッセージが表 示されます。[OK] をクリックし、それらのソフトを アンインストールしてからFOMA PC設定ソフトをイ ンストールしてください。
- **・** FOMA PC設定ソフトは、データ通信対応のすべての FOMA端末で利用できます。ただし、F702iD以外の FOMA端末を接続する場合は、ご利用になるFOMA端 末の通信設定ファイル(ドライバ)をインストールす る必要があります。

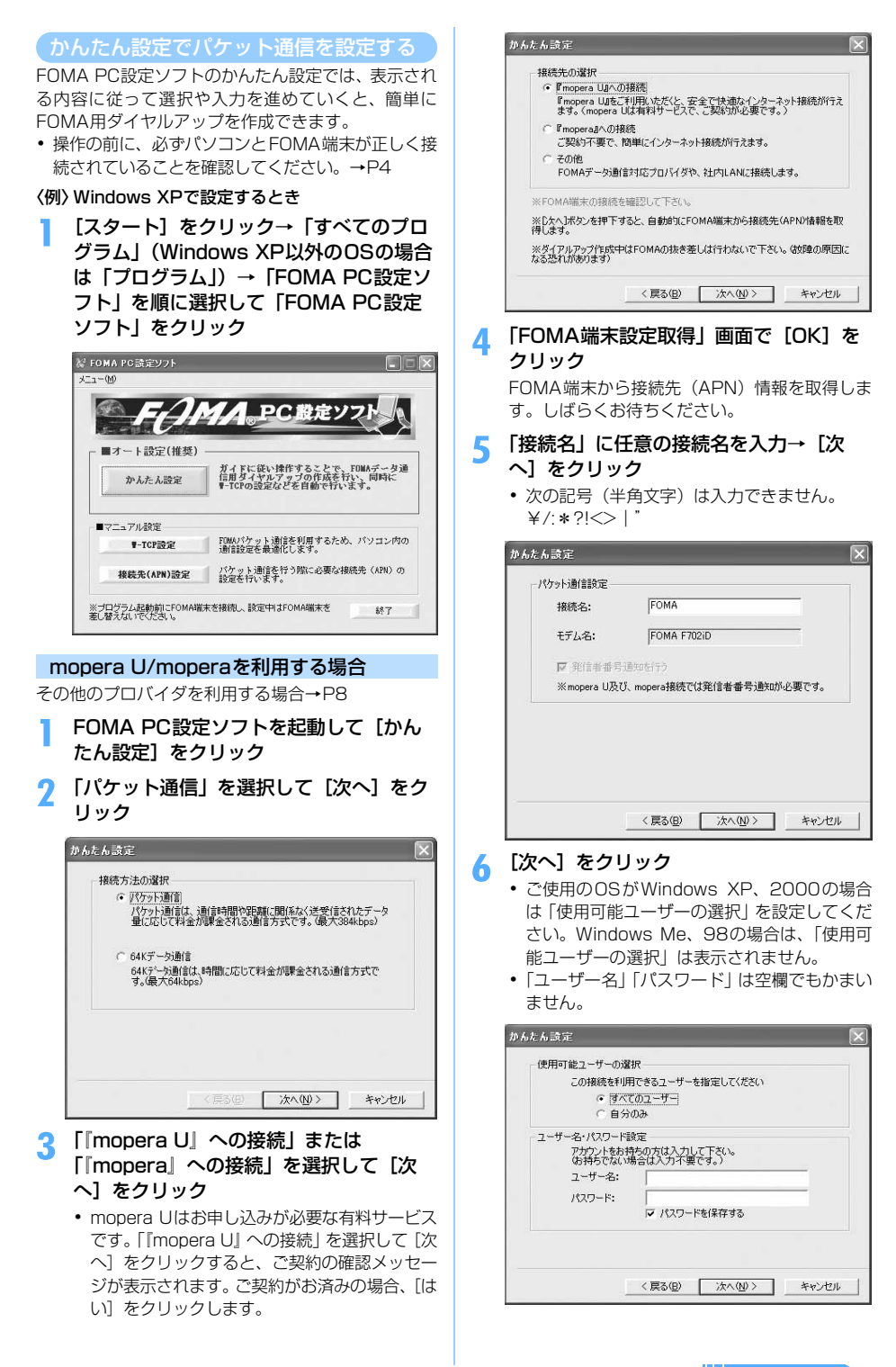

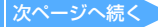

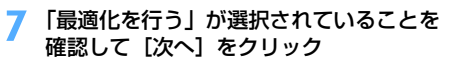

・ すでに最適化されている場合、この画面は表示 されません。パソコンの再起動も不要です。

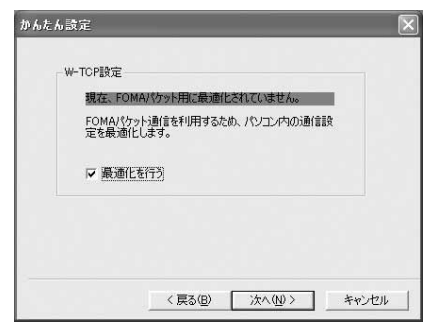

**8** 「設定情報」を確認して[完了]をクリッ ク

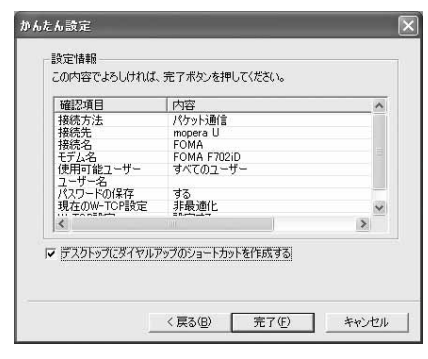

### **9** [OK]をクリック

設定変更を有効にするためには、パソコンを再起 動する必要があります。再起動する旨のメッセー ジが表示された場合は「はい〕をクリックしてく ださい。 通信を実行する→P11

### その他のプロバイダを利用する場合

**1** P7の操作1~4を行う

操作3の接続先は「その他」を選択します。

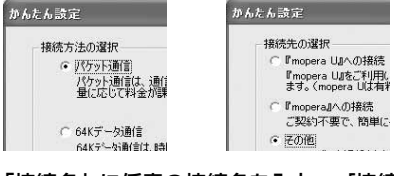

- **2** 「接続名」に任意の接続名を入力→[接続 先(APN)設定]をクリック
	- ・ 次の記号(半角文字)は入力できません。 ¥/:\*?!<>|"
	- ・「発信者番号通知を行う」を選択すると、通信 実行時に発信者番号を通知します。

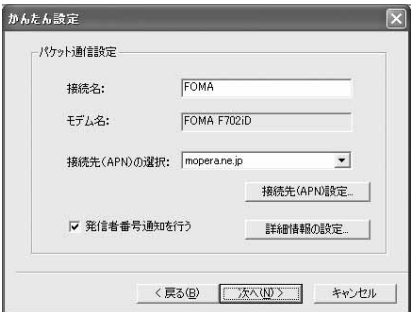

#### ■ 高度な設定 (TCP/IPの設定)

[詳細情報の設定]をクリックすると「IPアド レス」と「ネームサーバー」の設定画面が表 示されます。プロバイダや社内LAN などのダ イヤルアップ情報として入力が必要な場合 は、プロバイダから提供された各種情報を基 にアドレスなどを登録してください。

# **3** 接続先(APN)を設定

番号(cid)1にはmoperaに接続するためのAPN 「mopera.ne.jp」が、3にはmopera Uに接続す るためのAPN「mopera.net」が設定されてい ます。番号 (cid) は2または4~10に接続先 (APN)を設定してください。

①[追加]をクリック 「接続先 (APN)の追加 | 画面が表示されます。

b「接続先(APN)」にプロバイダの FOMA パ ケット網に対応した接続先名(APN)を正し <<
入力→ [OK] をクリック

・「接続先(APN)」には半角文字で、英数字、 ハイフン (-)、ピリオド () のみ入力で きます。

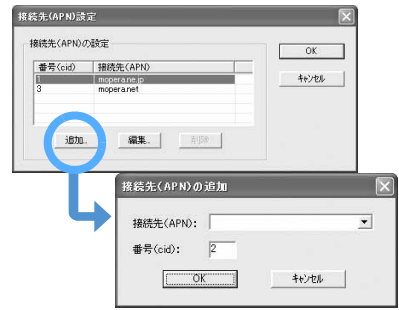

### **4** [OK]をクリック

**8**

操作2の画面に戻ります。「接続先(APN)の選 択」には、操作3で設定した「接続先(APN)」 が表示されます。

**5** 「接続先(APN)の選択」の接続先名を確 認して「次へ】をクリック

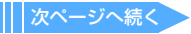

<sup>「</sup>接続先(APN)設定」画面に戻ります。

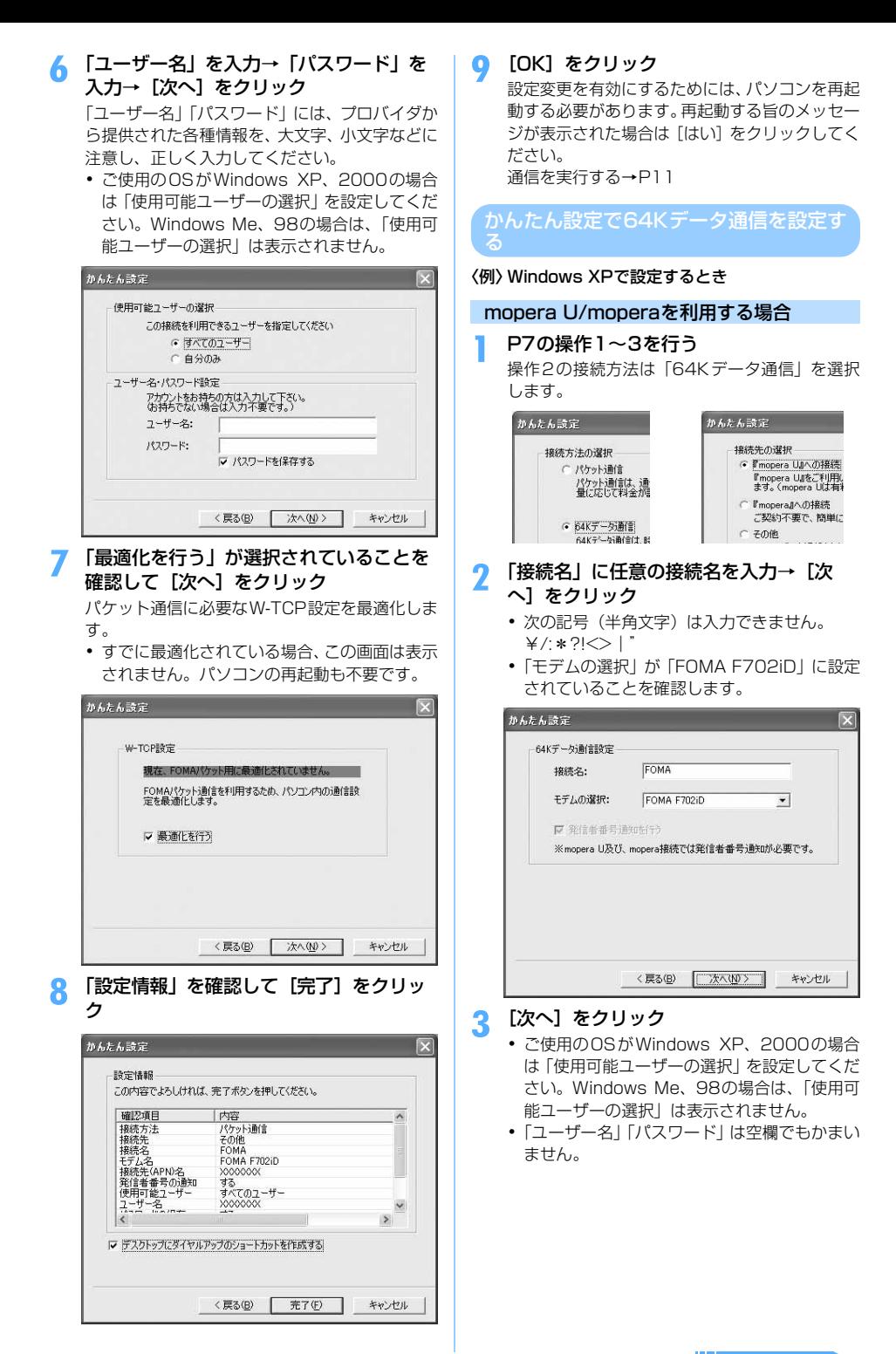

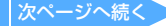

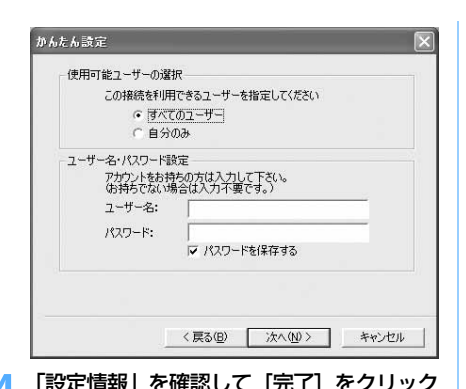

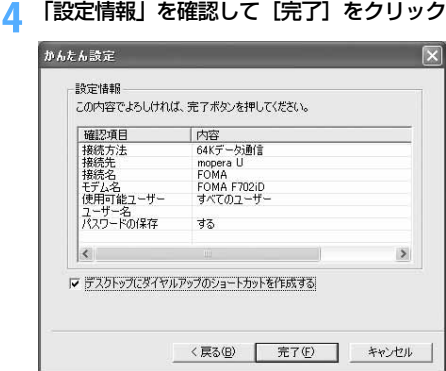

**5** [OK]をクリック 通信を実行する→P11

# その他のプロバイダを利用する場合

#### **1** P7の操作1~3を行う

操作2の接続方法は「64Kデータ通信」を、操 作3の接続先は「その他」を選択します。

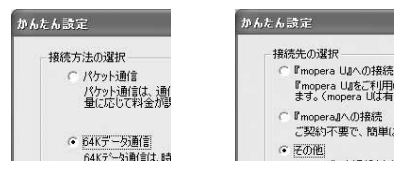

- **2** 「接続名」に任意の接続名を入力→「電話 番号」に接続先の電話番号を半角で入力→ [次へ] をクリック
	- ・「接続名」に次の記号(半角文字)は入力でき ません。

¥/:\*?!<>|"

- ・「モデムの選択」が「FOMA F702iD」に設定 されていることを確認します。
- ・「電話番号」はプロバイダ情報を基に、正しく 入力してください。入力できる文字は次のとお りです。

0123456789ABCDPTWabcdptw !@\$-.( )+\*#,&および半角空白

・「発信者番号通知を行う」を選択すると、通信 実行時に発信者番号を通知します。

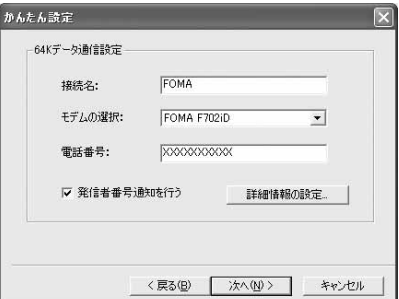

#### ■ 高度な設定 (TCP/IPの設定)

[詳細情報の設定]をクリックすると「IPアド レス」と「ネームサーバー」の設定画面が表 示されます。プロバイダや社内LANなどのダ イヤルアップ情報として入力が必要な場合 は、プロバイダから提供された各種情報を基 にアドレスなどを登録してください。

# **3** 「ユーザー名」を入力→「パスワード」を 入力→ [次へ] をクリック

「ユーザー名」「パスワード」には、プロバイダか ら提供された各種情報を、大文字、小文字などに 注意し、正しく入力してください。

・ ご使用のOSがWindows XP、2000の場合 は「使用可能ユーザーの選択」を設定してくだ さい。Windows Me、98の場合は、「使用可 能ユーザーの選択」は表示されません。

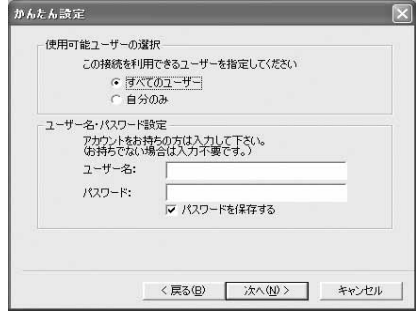

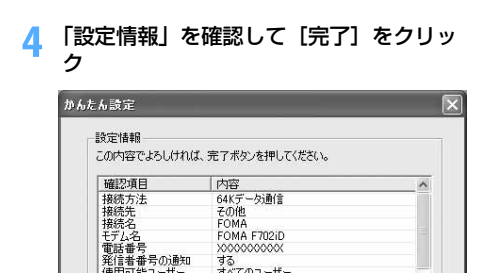

FOMA F702iD 0000000000 する<br>する<br>すべてのユーザー

**XXXXXXX** 

# Ⅳ デスクトップにダイヤルアップのショートカットを作成する <戻る(B) | 完了(F) キャンセル **5** [OK]をクリック 通信を実行する→P11

 $\overline{\mathbf{z}}$ 

# 通信を実行する

往用可能ユーザー<br>ユーザー名<br>ユーザー名

通信の実行や切断について説明します。

### 〈例〉Windows XPで実行するとき

- **1** パソコンとFOMA端末を接続 接続方法→P4
- **2** デスクトップの接続アイコンをダブルク リック

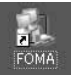

・ 設定中に「デスクトップにダイヤ ルアップのショートカットを作成 する」または「この接続へのショー トカットをデスクトップに追加す る| を選択しなかった場合や、 Windows XP以外のOSでFOMA PC設定ソフトを利用せずに通信 設定を行った場合は、接続用アイ コンは作成されません。次のス タートメニューからの接続方法を 利用してください。

# ■ Windows XPのスタートメニューから接続す るとき

[スタート]をクリック→「すべてのプログラ ム」→「アクセサリ」→「通信」を順に選択 して「ネットワーク接続」をクリック→接続 アイコンをダブルクリック

#### ■ Windows 2000、Me、98のスタートメニュー から接続するとき

[スタート]をクリック→「プログラム」→ 「アクセサリ」→「通信」を順に選択して「ネッ トワークとダイヤルアップ接続」(Me、98の 場合は「ダイヤルアップネットワーク」)をク リック→接続アイコンをダブルクリック

# **3** 接続を実行

- ・ mopera Uまたはmoperaを利用する場合、「ユー ザー名」「パスワード」は空欄でもかまいません。 そのまま、[ダイヤル](Me、98の場合は[接 続])をクリックします。
- ・ その他のプロバイダやダイヤルアップ接続の 場合は、「ユーザー名」「パスワード」を入力し て[ダイヤル](Me、98の場合は[接続])を クリックします。 設定中に「ユーザー名」の入力や「パスワー

ド」の保存をした場合、入力は不要です。 ・ OSによっては、接続完了画面が表示される場

合があります。[OK]をクリックしてください。

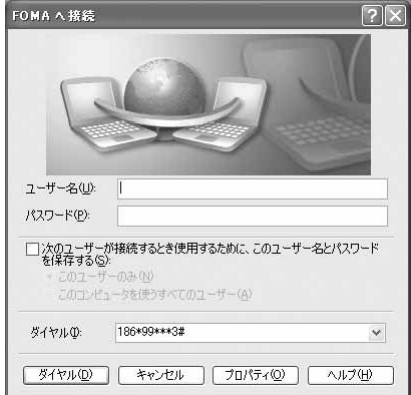

#### **お知らせ**

**・** FOMA端末には、パケット通信を実行すると発信中画 面、64Kデータ通信を実行すると呼出中画面がそれ ぞれ表示され、接続すると次の画面が表示されます。

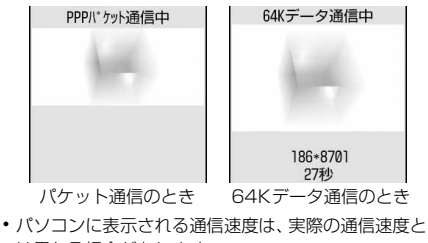

- は異なる場合があります。
- **・** データ通信を実行する場合、アイコン作成時のFOMA 端末を接続した場合のみ有効です。

#### 通信を切断する

**11**

インターネットブラウザを終了しただけでは切断さ れない場合があります。確実に切断するには、次の操 作を行ってください。

# タスクトレイの まるをクリック

- アイコンはOSによって異なります。
- ・ Windows Me、98の場合はダブルクリックし ます。

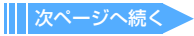

# **2** [切断]をクリック

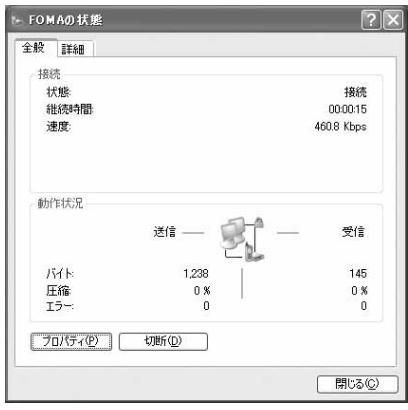

# パケット通信の設定を最適化する

W-TCP設定を利用してパソコンのパケット通信の設 定をFOMAネットワーク用に最適化する方法と最適 化を解除する方法について説明します。

W-TCP設定とは、FOMAネットワークでパケット通 信を行う際にTCP/IPの伝送能力を最適化するための TCPパラメータ設定ツールです。FOMA端末の通信 性能を最大限に活用するには、この通信設定が必要で す。

### Windows XPでの最適化の設定と解除

Windows XPの場合は、ダイヤルアップごとに最適 化できます。

# **1** FOMA PC設定ソフトを起動して[W-TCP 設定] をクリック

起動方法→P7

■ タスクトレイからW-TCP設定を起動するとき タスクトレイの器をクリック

# **2** 次の操作を行う

### ■ システム設定が最適化されていないとき

①「W-TCP設定」画面で [最適化を行う] を クリック

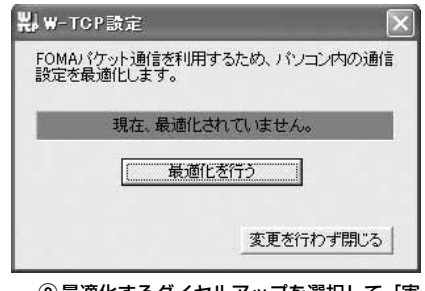

# ②最適化するダイヤルアップを選択して「実 行]をクリック

システム設定、ダイヤルアップ設定それぞ れの最適化が実行されます。

**12**

### ■ システム設定が最適化されているとき

内容を変更する場合は設定を行ってください。

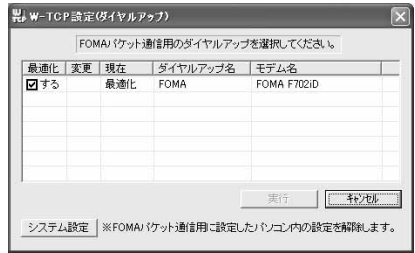

#### ■ 最適化を解除するとき

- ・ FOMA端末以外で通信を行う場合などに解除 します。
- a「W-TCP 設定(ダイヤルアップ)」画面で 「システム設定]をクリック
- 「W-TCP設定」画面が表示されます。
- 2 [最適化を解除する]をクリック
- ③ [OK] をクリック

# **3** 画面に従ってパソコンを再起動

・ 設定した内容は再起動後有効になります。

### Windows 2000、Me、98での最適化の 設定と解除

- **1** FOMA PC設定ソフトを起動して[W-TCP 設定] をクリック 起動方法→P7
	- タスクトレイからW-TCP設定を起動するとき タスクトレイの器をクリック
- **2** 次の操作を行う
	- システム設定が最適化されていないとき [最適化を行う]をクリック
	- システム設定が最適化されているとき [最適化を解除する]をクリック ・ FOMA端末以外で通信を行う場合などに解除
		- します。

# **3** 画面に従ってパソコンを再起動

設定した内容は再起動後有効になります。

# 接続先(APN)を設定する

パケット通信を行う場合の接続先(APN)を設定しま す。

- ・ 操作の前に、必ずパソコンとFOMA端末が正しく接 続されていることを確認してください。→P4
- ・ 接続先(APN)は、FOMA端末の登録番号(cid) 1~10に設定できます。お買い上げ時、cidの1には moperaに接続するためのAPN「mopera.ne.jp」が、 3にはmopera Uに接続するためのAPN「mopera. net」が登録されています。その他のプロバイダや社 内LANなどに接続する場合は、cid2または4~10 にAPNを登録します。
- 接続先 (APN) については、プロバイダまたはネッ トワーク管理者にお問い合わせください。

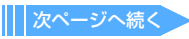

### **1** FOMA PC設定ソフトを起動して[接続 **先 (APN)設定] をクリック**

「FOMA端末設定取得」画面が表示されます。 起動方法→P7

**2** [OK]をクリック

FOMA端末に登録されている接続先(APN)情 報を読み込みます。

# **3** 接続先(APN)の設定を行う

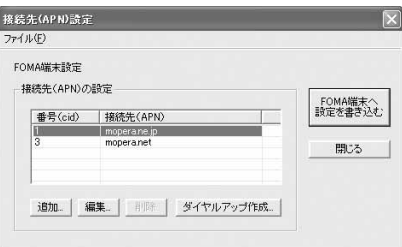

- 接続先 (APN) を追加するとき [追加] をクリック
- 登録済みの接続先(APN)を編集・修正する とき

対象の接続先(APN)を一覧から選択して[編 集]をクリック

■ 登録済みの接続先 (APN) を削除するとき

対象の接続先(APN)を一覧から選択して[削 除]をクリック

•番号(cid)の1と3に登録されている接続 先(APN)は削除できません。番号(cid) の3を選択して[削除]をクリックした場合 も、実際には削除されず「mopera.net」の 設定に戻ります。

#### ■ ファイルへ保存するとき

「ファイル」をクリック→「名前を付けて保存」 または「上書き保存」をクリック

・ FOMA端末に登録された接続先(APN)設定 のバックアップを取ったり、編集中の接続先 (APN)設定を保存するときに利用します。

### ■ ファイルから読み込むとき

「ファイル」をクリック→「開く」をクリック

・ パソコンに保存された接続先(APN)設定 を再編集したり、FOMA 端末に書き込んだ りするときに利用します。

#### ■ FOMA端末から接続先 (APN) 情報を読み込 おとき

#### 「ファイル」をクリック→「FOMA端末から設 定を取得」をクリック

・ FOMA端末に手動でアクセスし、登録された 接続先(APN)設定を読み込みます。

### ■ FOMA端末に接続先 (APN) 情報を書き込む とき

### [FOMA端末へ設定を書き込む]をクリック

・ 表示されている接続先(APN)設定がFOMA 端末に書き込まれます。

### ■ ダイヤルアップを作成するとき

- a追加、編集した接続先(APN)を選択して [ダイヤルアップ作成]をクリック 「FOMA端末設定書き込み」画面が表示され
- ます。 ②[はい]をクリック→ [OK]をクリック 「パケット通信用ダイヤルアップの作成」画 面が表示されます。
- ③「接続名」を入力→「アカウント・パスワー ドの設定] をクリック
	- ・「接続名」に次の記号(半角文字)は入力で きません。
		- ¥/:\*?!<>|"
	- ・ mopera Uまたはmoperaを利用する場合、 「アカウント・パスワードの設定] はしなく てもかまいません。その場合は[OK]をク リックし、操作(5)に進みます。
- d「ユーザー名」を入力→「パスワード」を入 力→[OK]をクリック
	- ・ ご使用のOSがWindows XP、2000の 場合は「使用可能ユーザーの選択」を設 定してください。Windows Me、98の 場合は、「使用可能ユーザーの選択」は表 示されません。
	- ・ プロバイダから、IPおよびDNS情報の設 定が指示されている場合は、「パケット通 信用ダイヤルアップの作成| 画面で「詳 細情報の設定]をクリックし、必要な情 報を登録後、[OK]をクリックしてくだ さい。
- e[FOMA端末へ設定を書き込む]をクリック 上書きするかどうかの確認画面が表示され ます。
- 6[はい]をクリック

### **お知らせ**

- **・** 接続先(APN)設定はFOMA端末に登録される情報 のため、異なるFOMA端末(故障修理により交換さ れた端末など)を接続する場合は、APNを登録し直 してください。
- **・** パソコンに登録されている接続先(APN)を継続利 用する場合は、同じAPNの登録番号(cid)をFOMA 端末に登録してください。
- **・** 通信設定ファイルの確認でFOMA端末がCOM20よ り大きい番号として認識されている場合は、APN設 定の際、APNの情報の取得、書き込みができません。 その場合は「パケット通信の接続先(APN)を設定 する」を参照して設定してください。→P14

# FOMA PC設定ソフトをアンインストー ルする

・ 操作の前に、必ず「インストール/アンインストー ル前の注意点」をご覧ください。→P3

# アンインストールを実行する前に

タスクトレイに出が表示されている場合は、出しを右 クリックし、「終了」をクリックして、W-TCP設定の 常駐を解除してください。

# アンインストールする

〈例〉Windows XPでアンインストールするとき

**1** [スタート]をクリック→「コントロール パネル」→[プログラムの追加と削除] アイコンを順にクリック

■ Windows 2000、Me、98のとき

[スタート]をクリック→「設定」から「コン トロールパネル」をクリック→[アプリケー ションの追加と削除]アイコンをダブルク リック

**2** 「NTT DoCoMo FOMA PC設定ソフト」 を選択して[変更と削除](Me、98の場 合は「追加と削除])をクリック

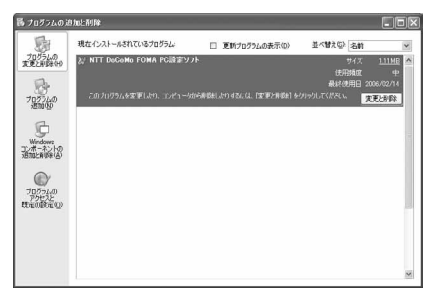

# 3 削除するプログラム名を確認して「はい<sup>]</sup> をクリック

FOMA PC設定ソフトのアンインストールを開 始します。

#### ■「W-TCP最適化」を解除するとき

W-TCPが最適化されている場合は最適化を 解除するかどうかを確認する画面が表示され ます。[はい]をクリックすると、パソコンの 再起動後に「W-TCP最適化」の解除が行われ ます。

**4** [OK]をクリック

# **FOMA PC設定ソフトを利用しない で通信する**

FOMA PC設定ソフトを使わずに、ダイヤルアップ接 続の設定を行う方法について説明します。

ダイヤルアップネットワークの設定の流

データ通信の準備の流れ→P3

接続先(APN)を設定する→P14 ※ 64Kデータ通信の場合と、パケット通信で 接続先がmopera Uまたはmoperaの場合、 設定は不要です。

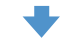

発信者番号の通知/非通知を設定する→P15 ※ 必要に応じて設定してください。

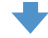

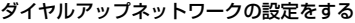

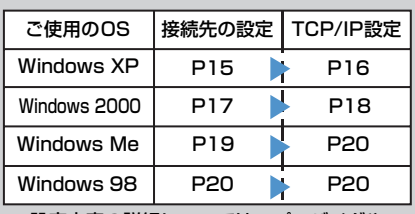

※ 設定内容の詳細については、プロバイダや ネットワーク管理者にお問い合わせください。

パケット通信の接続先(APN)を設定す

### 接続先(APN)と登録番号(cid)について

パケット通信の接続先(APN)は、FOMA端末の登録番 号 (cid) 1~10に設定できます。お買い上げ時、cidの1 にはmoperaに接続するためのAPN「mopera.ne.jp」が、 3にはmopera Uに接続するためのAPN「mopera.net」 が登録されています。その他のプロバイダや社内LANなど に接続する場合は、cid2または4~10にAPNを登録しま す。

- ・ 接続先(APN)については、プロバイダまたはネッ トワーク管理者にお問い合わせください。
- ・ 接続先の設定は、パケット通信用の電話帳登録とし て考えられます。接続先の設定項目をFOMA端末の 電話帳と比較すると、次のようになります。

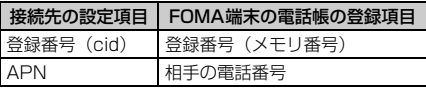

・ 登録した cid はダイヤルアップ接続設定での接続番 号となります。

### 接続先(APN)を設定する

設定するためには、ATコマンドを入力するための通 信ソフトが必要です。ここではWindows標準添付の 「ハイパーターミナル」を使った設定方法を説明しま す。

#### 〈例〉Windows XPで設定するとき

**1** パソコンとFOMA端末を接続 接続方法→P4

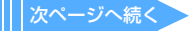

**2** [スタート] をクリック→「すべてのプロ **7** 「OK」と表示されていることを確認して グラム」(Windows XP以外のOSの場合 「ファイル」をクリック→「ハイパーター は「プログラム」)→「アクセサリ」→ ミナルの終了」をクリック 「通信」を順に選択して「ハイパーターミ **8** 切断の確認で「はい」をクリック→保存 ナル」をクリック(Windows 98ではさ の確認で「いいえ」をクリック らに[Hypertrm]アイコンをダブルク リック) 発信者番号の通知/非通知を設定する **3** 「名前」に接続先名など任意の名前を入力 発信者番号はお客様の大切な情報です。通知する際に は十分にご注意ください。 → [OK] をクリック ・ mopera Uまたはmoperaを利用する場合、「非通知」 ・「接続名」に次の記号(半角文字)は入力でき に設定すると接続できません。 ません。 ¥/:\*?!<>|" **1** P14の操作1~5を行う 接続の設定 **2** 発信者番号の通知/非通知を「AT\*  $\sqrt{2}$ DGPIR=<n>1 の形式で入力→ | ↓ | **图 新しい接続**  $\langle n \rangle$ : 0~2 0 :そのまま接続(お買い上げ時) 名前を入力し、アイコンを選んでください 名前(N) 1 :184を付けて接続(非通知) **VW** 2 :186を付けて接続(通知) アイコン(D) **3** 「OK」と表示されていることを確認して 4 素参要象医为25 「ファイル」をクリック→「ハイパーター ミナルの終了」をクリック  $OK$ □ キャンセル **4** 切断の確認で「はい」をクリック→保存 の確認で「いいえ」をクリック **4** 「電話番号」に実在しない電話番号(「0」 など)を入力→[OK]をクリック ダイヤルアップネットワークでの通知/非 ・ 市外局番はパソコンの環境により異なります。 通知設定について 接続先(APN)の設定とは関係ありませんの ダイヤルアップネットワークの設定でも、接続先 で、変更不要です。 の番号に186(通知)/184(非通知)を付けら ・「接続方法」が「FOMA F702iD」に設定され れます。 ていることを確認します。 ・ \*DGPIR コマンド、ダイヤルアップネットワー クの設定の両方で設定を行った場合の発信者番 接続の設定  $7x$ 号の通知/非通知は次のとおりです。 XXX **–– \* DGPIR コマンドによる設定** 設定 非通 <sup>知</sup> 通知 ダイヤルアップネット 電話番号の情報を入力してください なし|知 **ワークの設定 (<cid>=3の場合)** 国/地域番号(C): 日本 (81)  $\checkmark$ \*99\*\*\*3# 通知 非通知 通知 市外局番(E):  $n<sub>3</sub>$ 184\*99\*\*\*3# 非通知 186\*99\*\*\*3# 通知 電話番号(P):  $\boxed{0}$ 接続方法(N): FOMA F702iD  $\checkmark$ Windows XPでダイヤルアップネット ワークを設定する  $OK$ キャンセル 「ネットワークの接続ウィザード」を使用して、接続 <mark>5</mark> 「接続」画面で[キャンセル]をクリック<br><mark><</mark> 接続先(APN)を「AT+CGDCONT= 先とTCP/IPプロトコルの両方を設定します。 **6** 接続先(APN)を「AT+CGDCONT= 接続先を設定する <cid>,"PPP","<APN>"」の形式で入 **1** [スタート]をクリック→「すべてのプロ 力→ ↓ グラム」→「アクセサリ」→「通信」を <cid> :2または4~10の範囲で任意の番号 順に選択して「ネットワーク接続」をク <APN>: 接続先 (APN) リック ・ +CGDCONTコマンド→P28「ATコマンドの 「ネットワーク接続」画面が表示されます。 補足説明」 ・ コマンドを入力しても画面に表示されない場 合は、ATE1と入力し、回を押します。

**15**

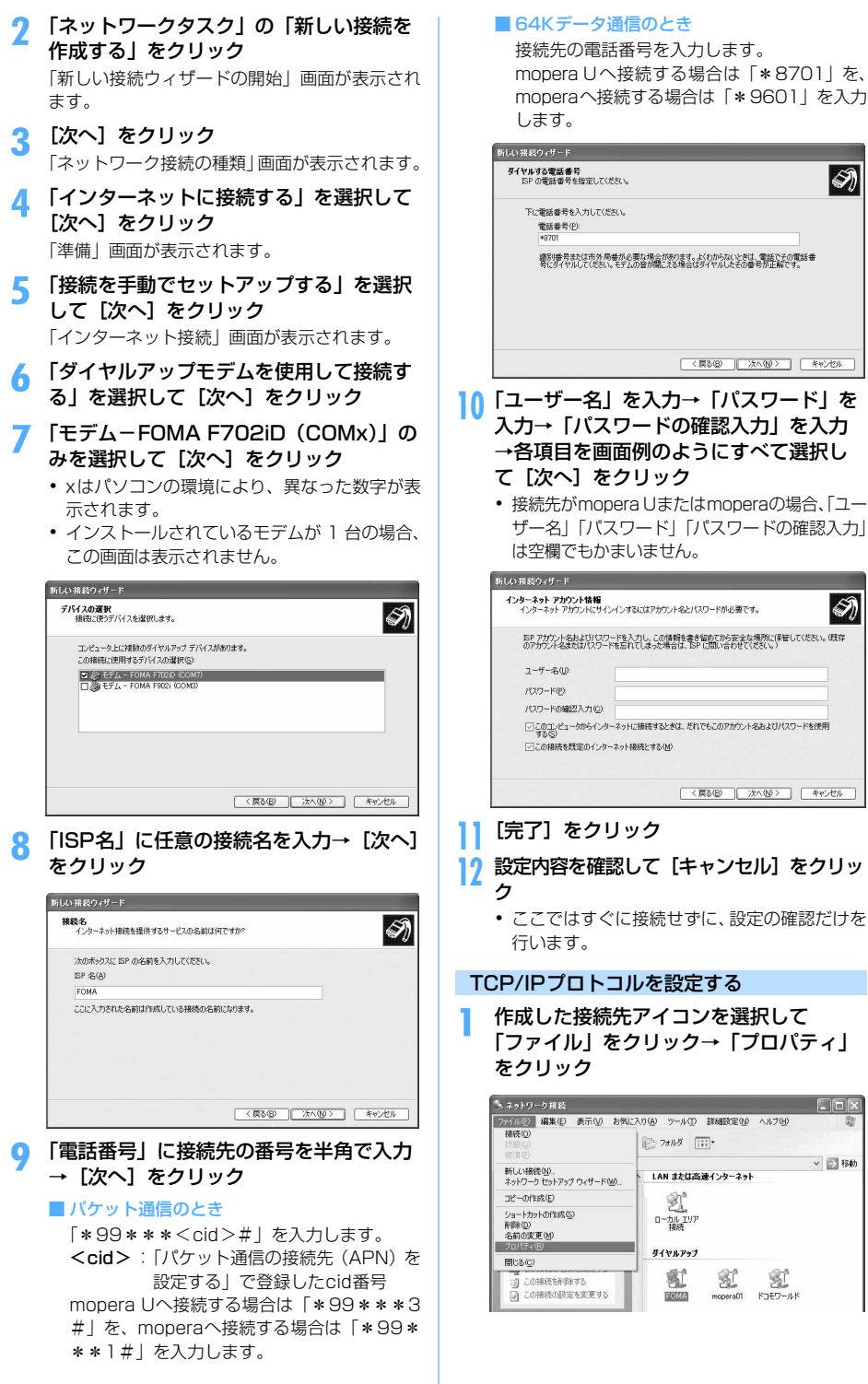

**16**

次ページへ続く

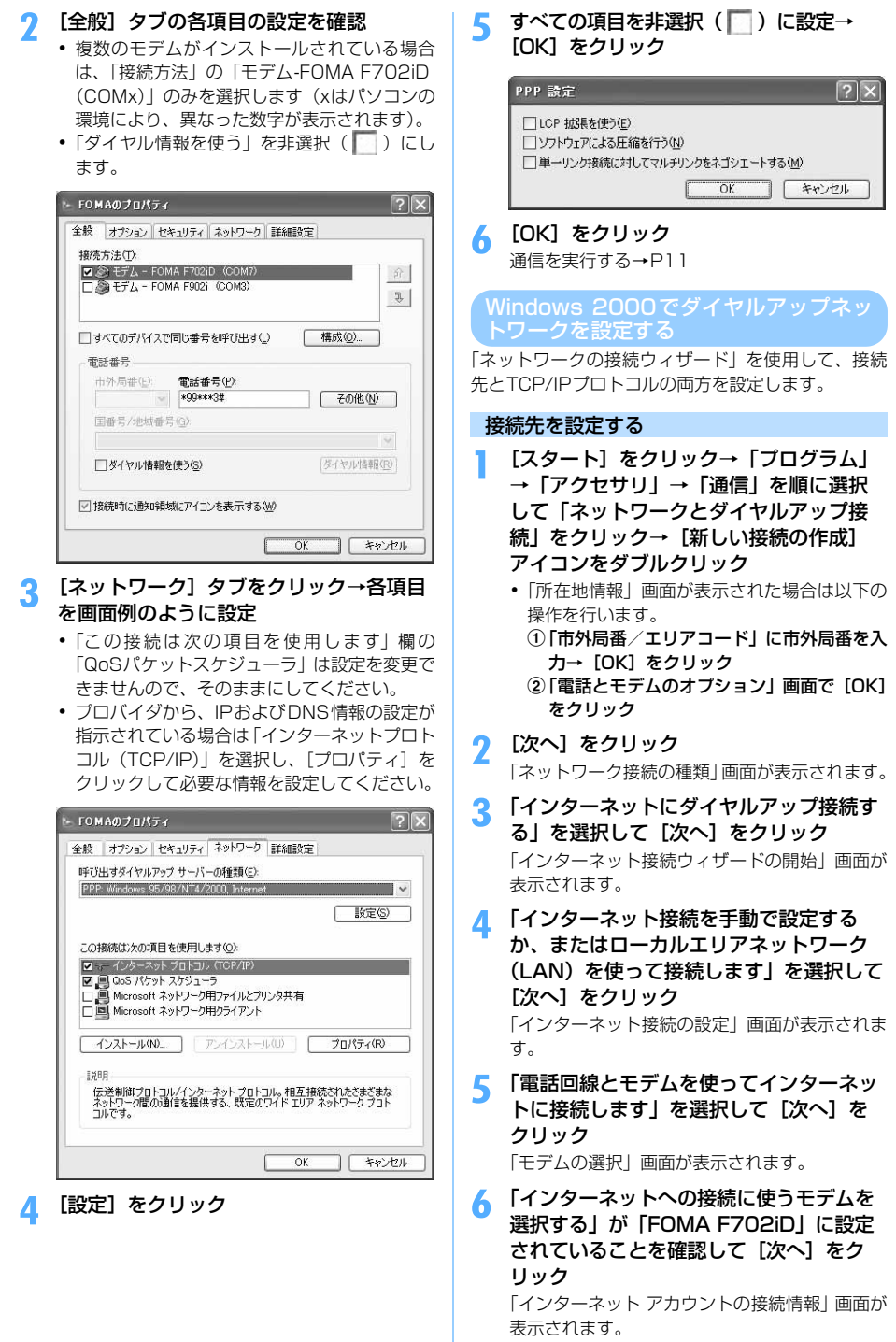

**17**

・ インストールされているモデムが 1 台の場合、 この画面は表示されません。

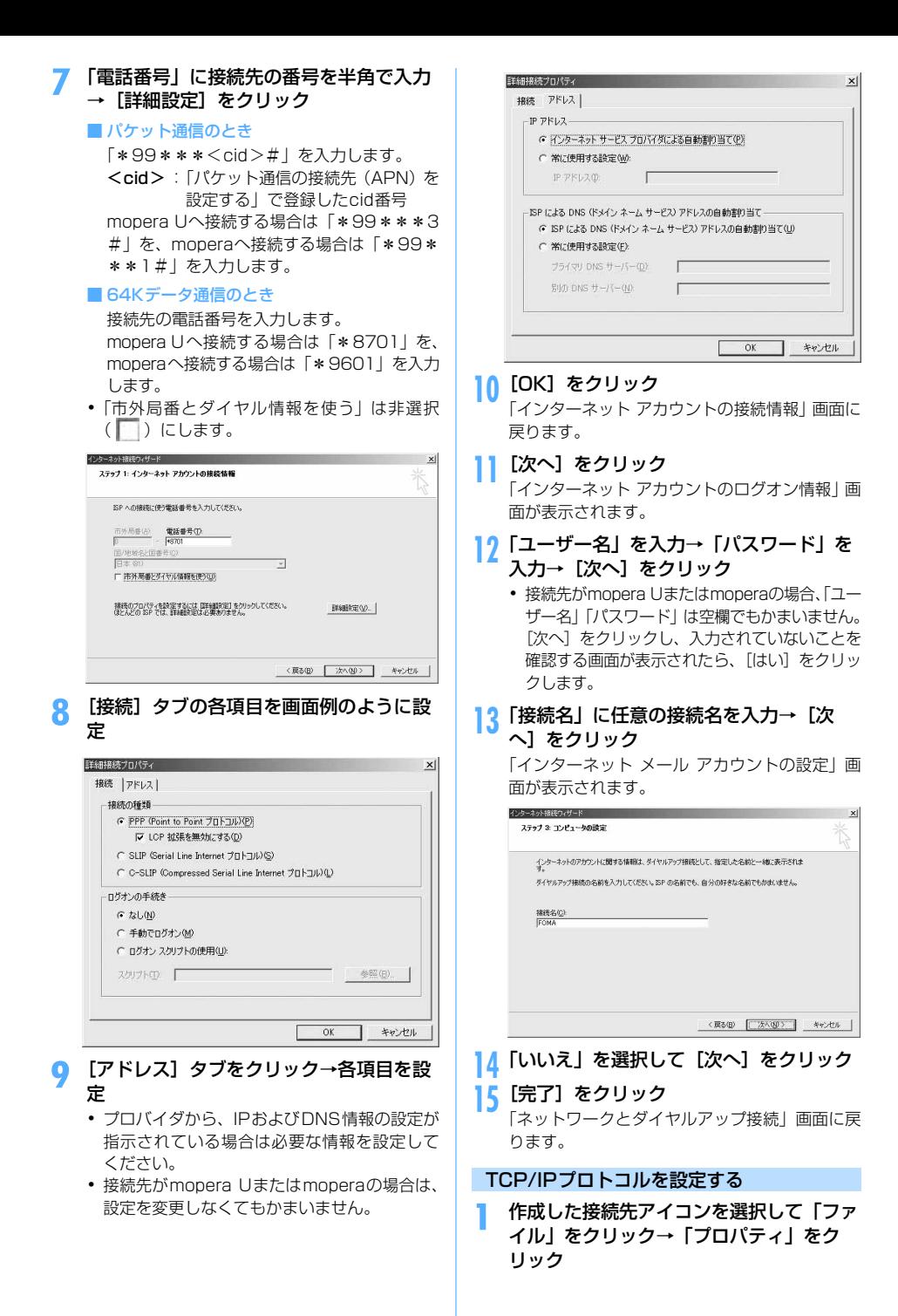

次ページへ続く

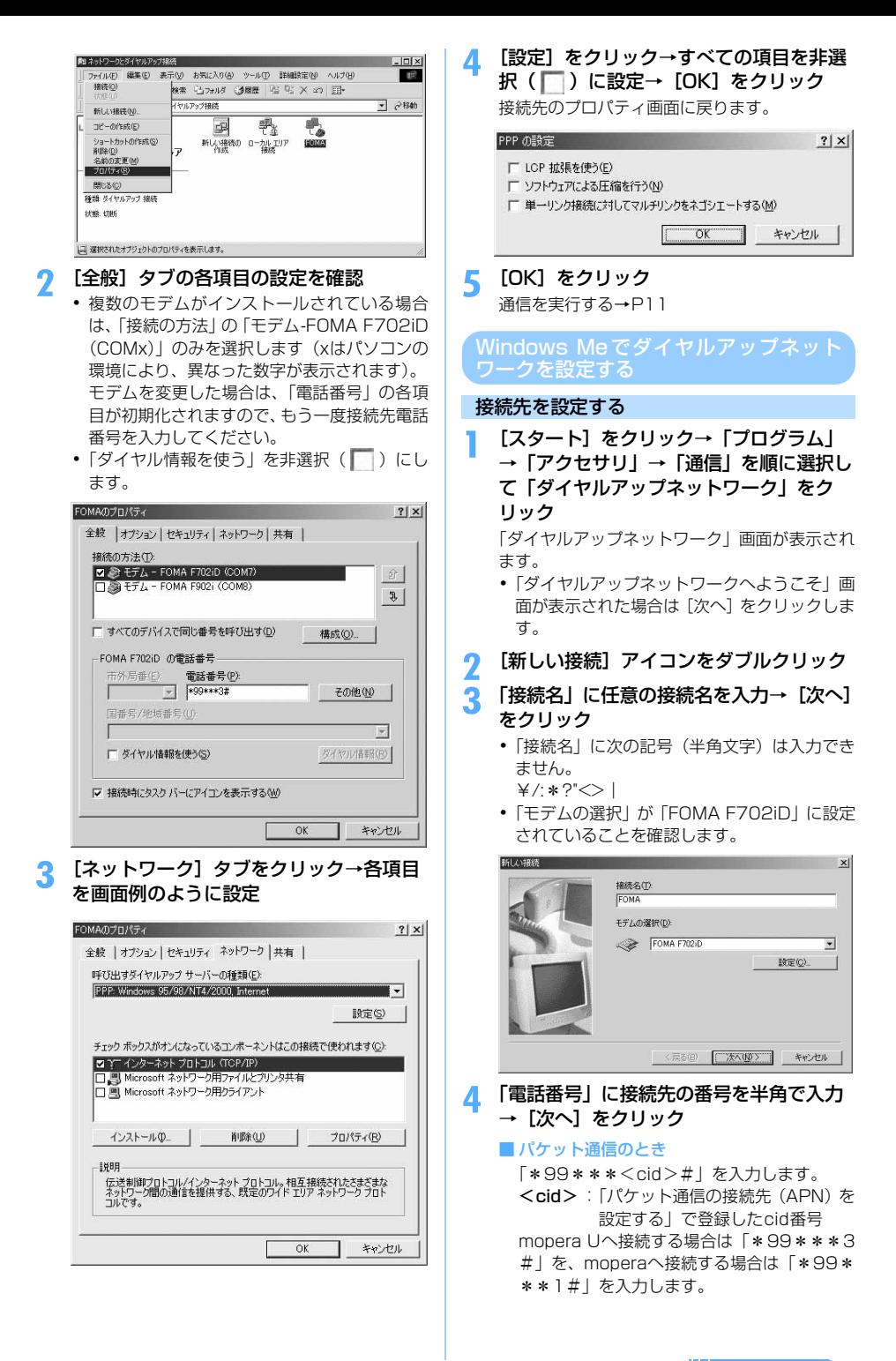

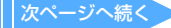

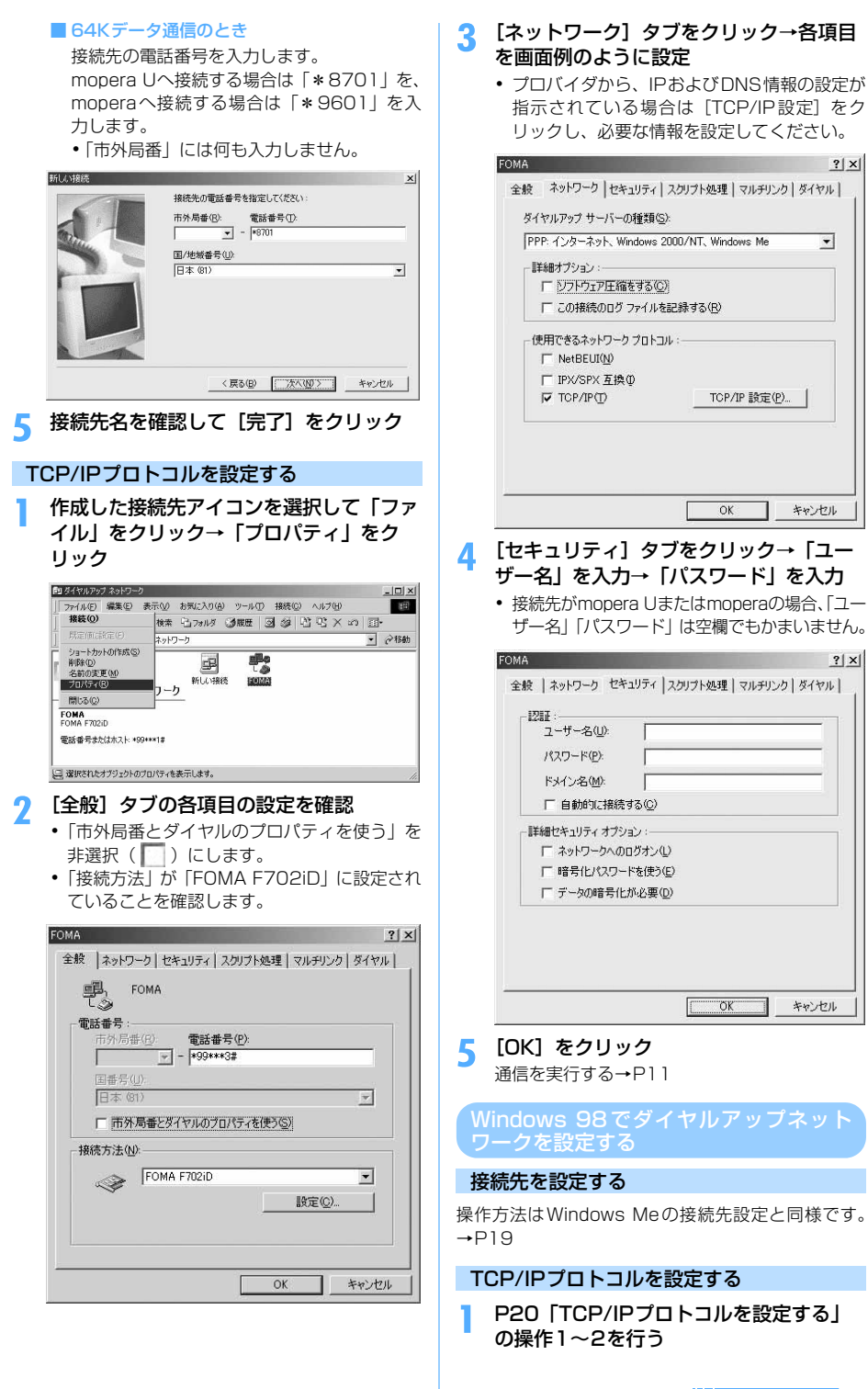

# **2** [サーバーの種類] タブをクリック→各項 目の設定を確認

- ・「ダイヤルアップサーバーの種類」は「PPP: イ ンターネット、Windows NT Server、Windows 98」に設定します。
- ・「使用できるネットワークプロトコル」は「TCP/ IP」だけを選択します。
- ・ プロバイダから、IPおよびDNS情報の設定が 指示されている場合は「TCP/IP 設定]をク リックし必要な情報を設定してください。

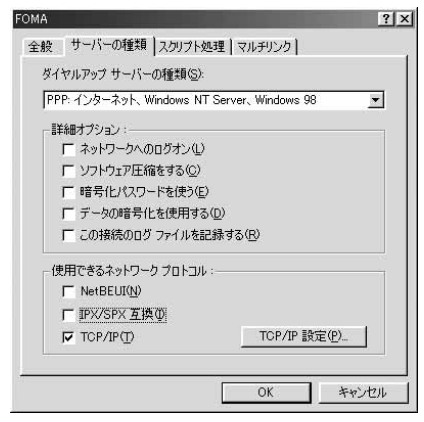

**3** [OK]をクリック

通信を実行する→P11

# **ATコマンド**

ATコマンドとは、パソコンでFOMA端末の各機能を 設定するためのコマンド(命令)です。FOMA端末は ATコマンドに準拠し、さらに拡張コマンドの一部や 独自のATコマンドをサポートしています。

# ATコマンドについて

# ATコマンドの入力形式

ATコマンドは、コマンドの先頭に必ず「AT」を付け て、必ず半角英数字で入力してください。

# 〈例〉ATDコマンドでmopera Uに接続するとき

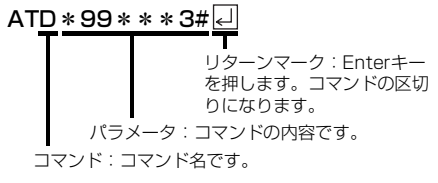

ATコマンドは、コマンドに続くパラメータを含めて、 必ず1行で入力します。1行とは最初の文字から 回を 押した直前までの文字のことで、「AT」を含む最大 160文字入力できます。

# ATコマンドの入力モード

ATコマンドでFOMA端末を操作する場合は、パソコ ンをターミナルモードにしてください。ターミナル モードとは、パソコンを1台の通信端末のように動作 させるモードです。ターミナルモードにすると、キー ボードから入力された文字がそのまま通信ポートに 送られ、FOMA端末を操作できます。

- ・ オフラインモード FOMA端末が待受の状態です。通常ATコマンドで FOMA端末を操作する場合は、この状態で操作しま す。
- ・ オンラインデータモード

FOMA端末が通信中の状態です。この状態のときに ATコマンドを入力すると、送られてきた文字をそ のまま通信先に送信して、通信先のモデムを誤動作 させる場合がありますので、通信中はATコマンド を入力しないでください。

・ オンラインコマンドモード FOMA 端末が通信中の状態でも、AT コマンドで FOMA端末を操作できる状態です。その場合、通信 先との接続を維持したままATコマンドを実行し、 終了すると再び通信を続けられます。

### ■オンラインデータモードとオンラインコマンド モードを切り替えるとき

FOMA端末をオンラインデータモードからオンラ インコマンドモードに切り替えるには、次の方法が あります。

- ・「+++」コマンドまたは「S2」レジスタに設定し たコードを入力します。
- ・「AT&D1」に設定されているときに、RS-232C※ のER信号をOFFにします。
	- ※:USB インタフェースにより、RS-232C の 信号線がエミュレートされていますので、通 信アプリケーションによるRS-232Cの信 号線制御が有効になります。

また、オンラインコマンドモードからオンライン データモードに切り替えるには、「ATO ロ」と入 力します。

# ATコマンド一覧

- ・ FOMA F702iD Modem Portで使用できるATコマンドです。
- ・ ATコマンド入力時に、使用しているパソコンや通信ソフトのフォント設定により、「¥」を入力しても「\」と 表示される場合があります。
- ・ FOMA端末の電源を切らずに電池パックを取り外した場合、設定値が記録されないことがあります。

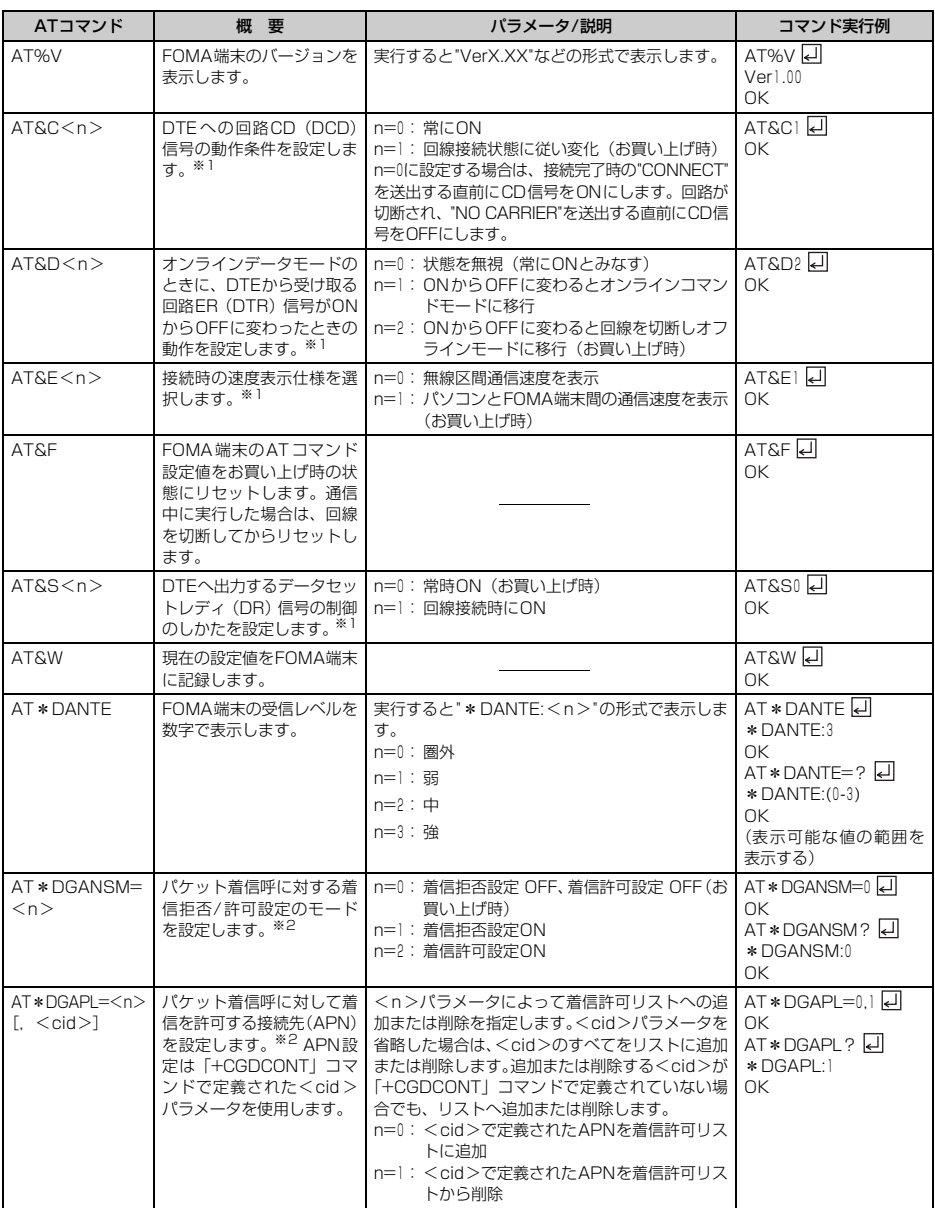

**22**

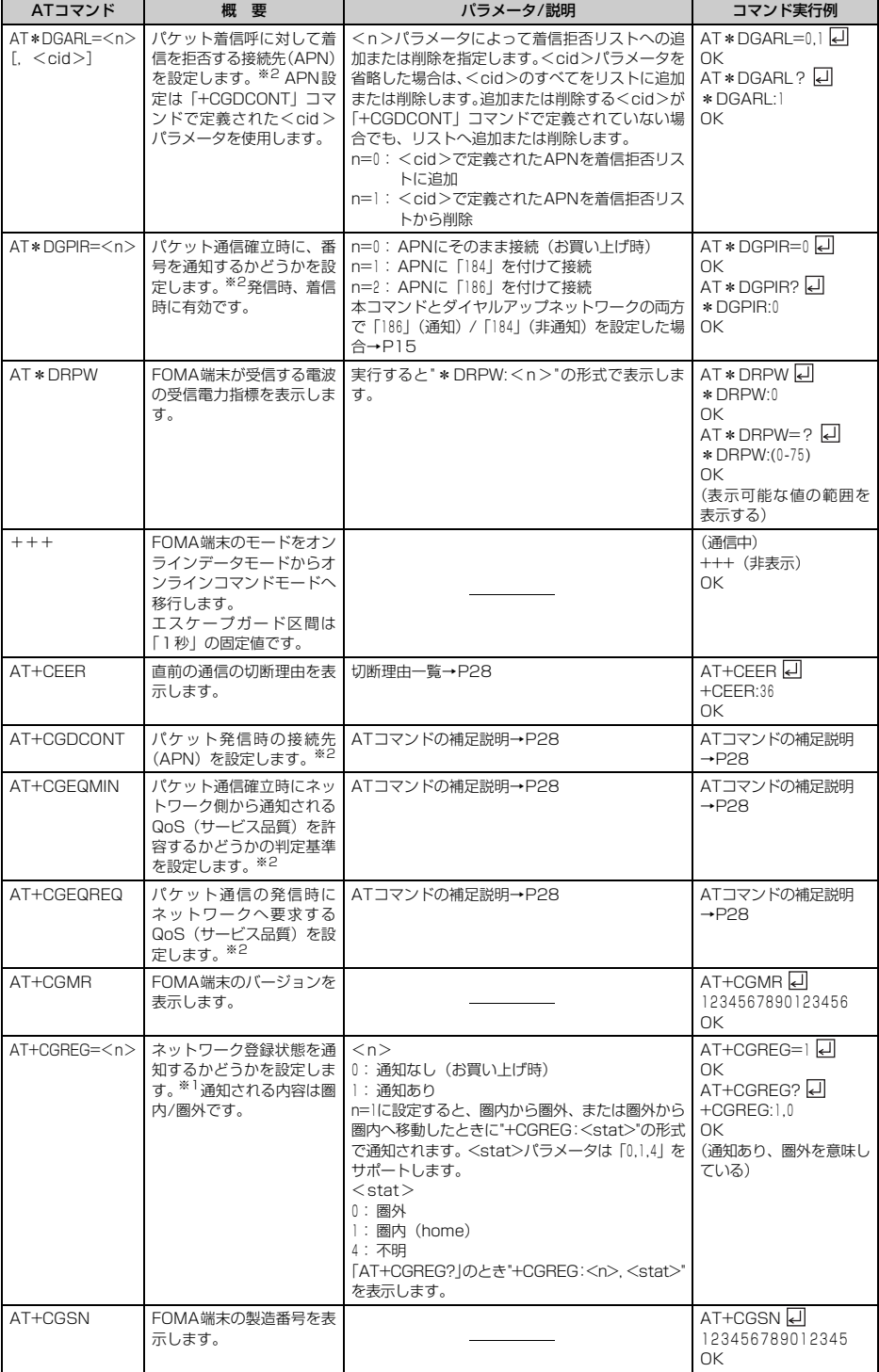

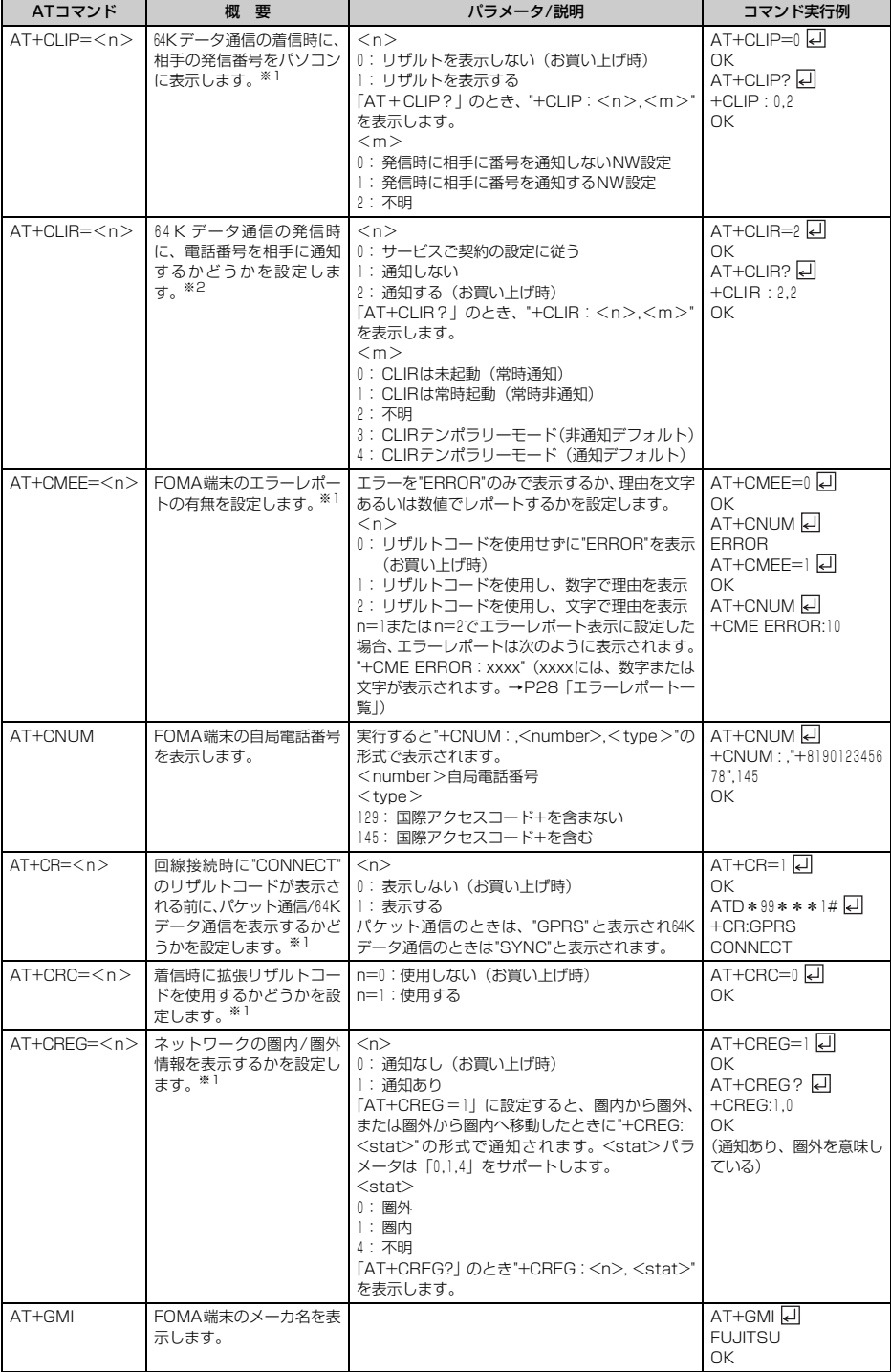

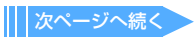

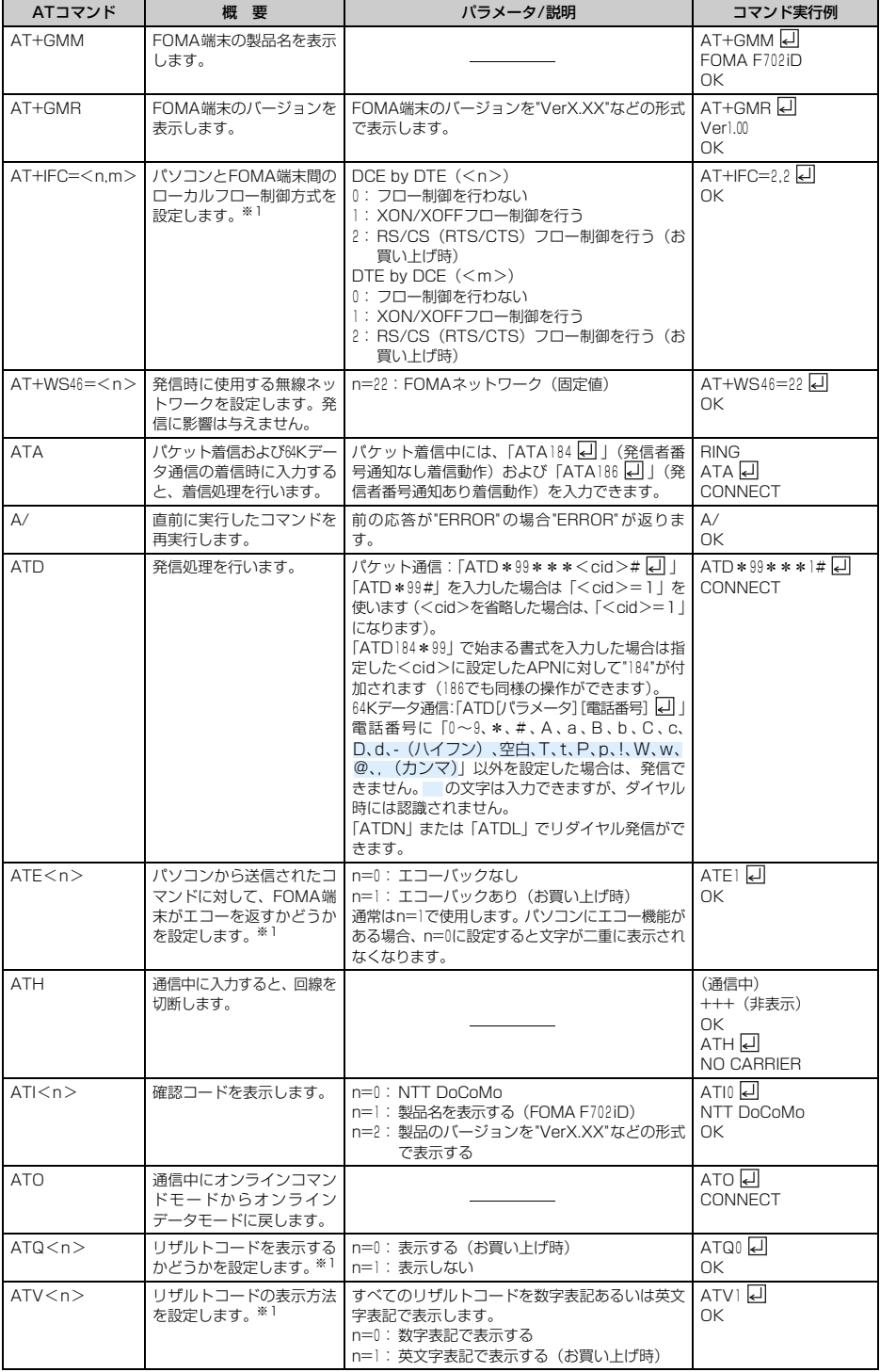

**25**

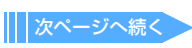

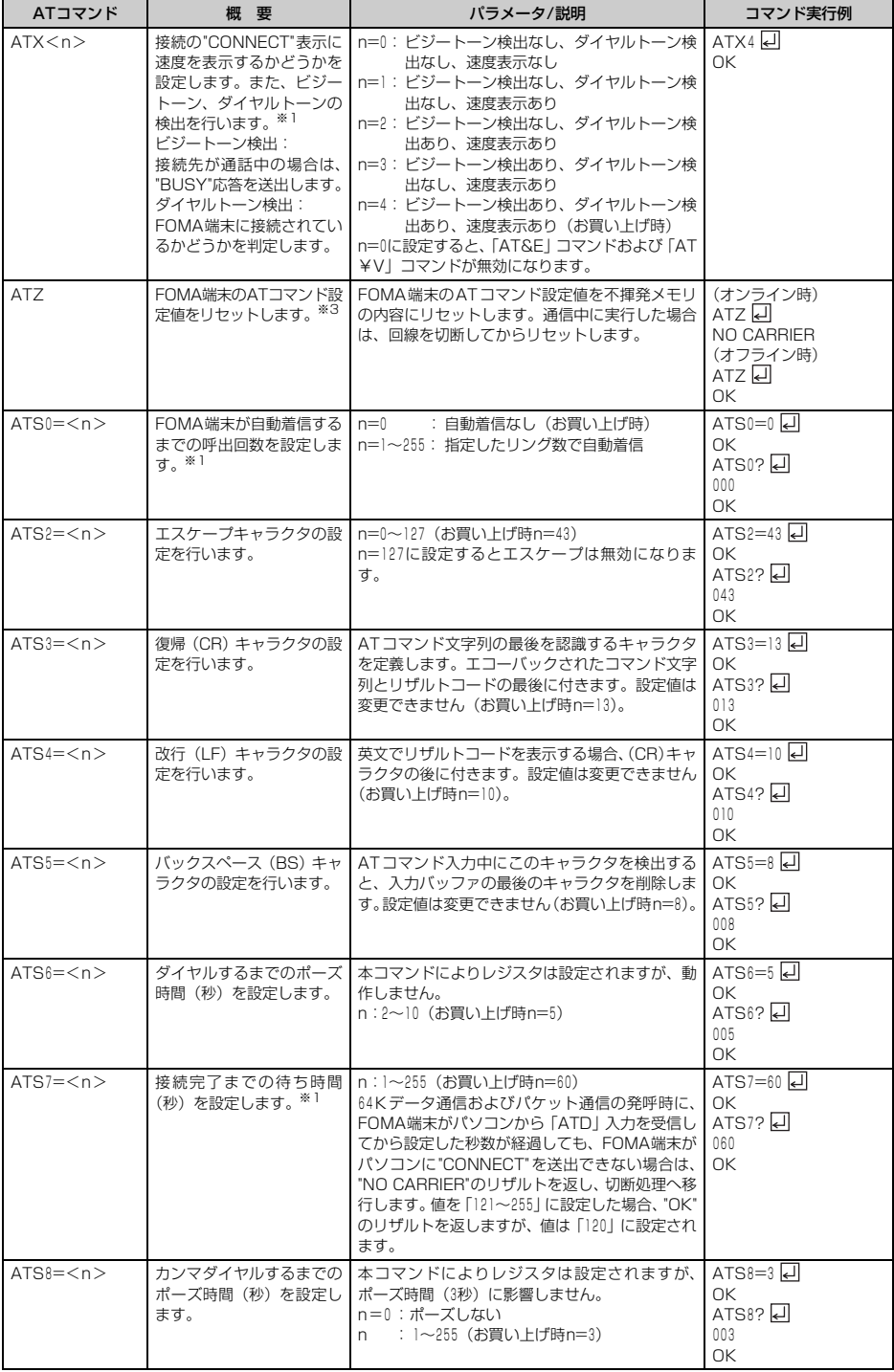

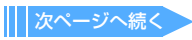

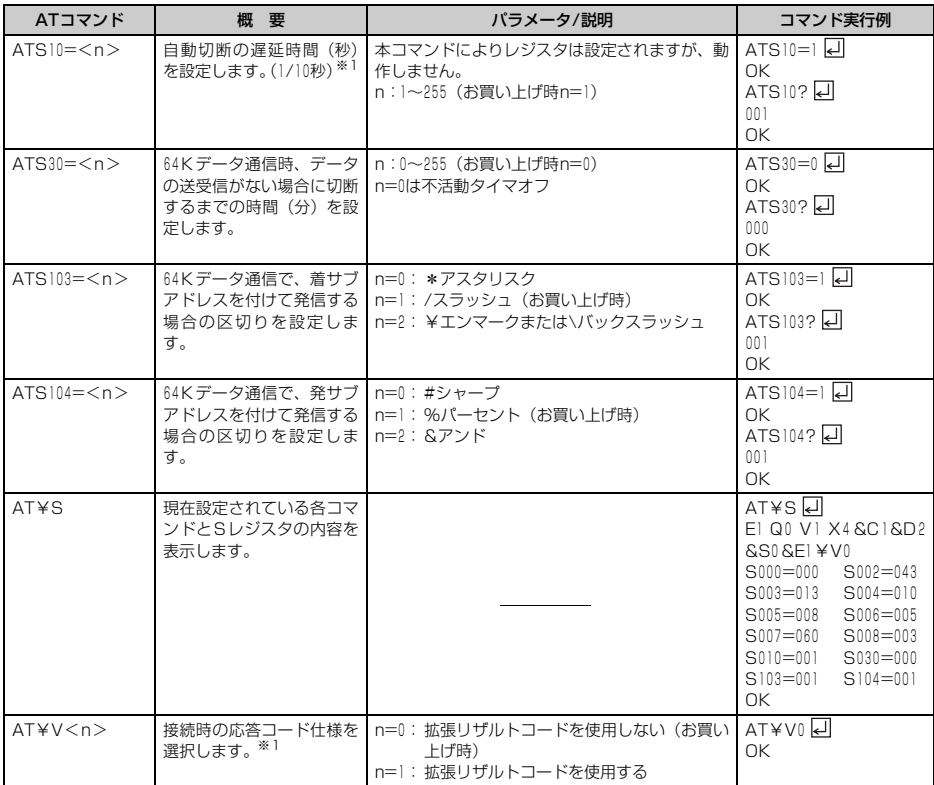

※1:「&W」コマンドでFOMA端末に記録されます。

※2:「&F」「Z」コマンドによるリセットは行われません。

※3:「&W」コマンドを使用する前に「Z」コマンドを実行すると、最後に記録した状態に戻り、それまでの変更内容は消去さ れます。

#### 切断理由一覧

### ■ パケット通信

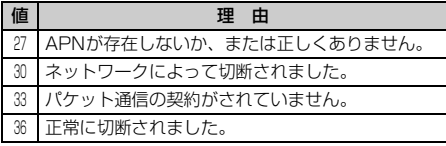

### **■ 64Kデータ通信**

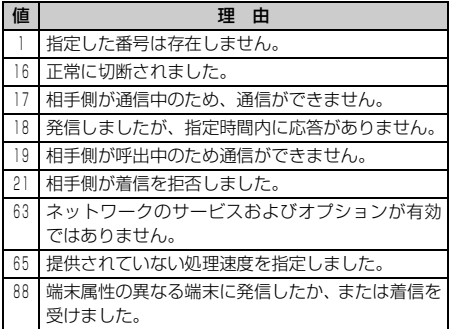

# エラーレポート一覧

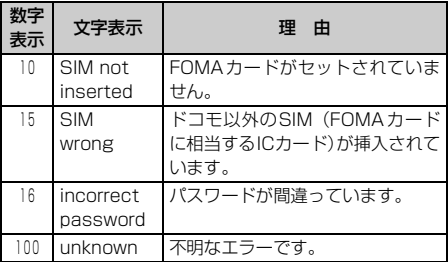

### ATコマンドの補足説明

### ■ コマンド名:+CGDCONT= [パラメータ]

#### ・ 概要

パケット発信時の接続先(APN)を設定します。

・ 書式

 $+$ CGDCONT = [ $<$ cid $>$  [, "PPP" [, " $<$ APN $>$ "]]] [기

### ・ パラメータ説明

- $\langle$ cid $\rangle$  : $|\sim|0$
- <APN> :任意
- ※ <cid>は、FOMA端末内に登録するパケット 通信での接続先(APN)を管理する番号です。 FOMA端末では「1~10」が登録できます。お 買い上げ時、1にはmoperaに接続するための APN「mopera.ne.jp」が、3にはmopera Uに 接続するためのAPN「mopera.net」が登録 されています。 <APN>は接続先を示す接続ごとの任意の文

字列です。

### ・ 実行例

「abc」というAPN名を登録する場合のコマンド (<cid>=2の場合) AT+CGDCONT=2, "PPP", "abc" 디  $\cap$ K

・ パラメータを省略した場合の動作 AT+CGDCONT=

すべての<cid>をお買い上げ時の状態に戻しま す。

### AT+CGDCONT=<cid>

指定した<cid>をお買い上げ時の状態に戻しま す。

### AT+CGDCONT=?

設定可能な値のリストを表示します。

# AT+CGDCONT?

現在の設定を表示します。

### ■ コマンド名: +CGEQMIN= [パラメータ]

### ・ 概要

パケット通信確立時にネットワーク側から通知 されるQoS(サービス品質)を許容するかどう かの判定基準を設定します。

### ・ 書式

AT+CGEQMIN=  $\lceil <$  cid  $>$   $\lceil$ ,  $\lceil$  < Maximum bitrate UL>[,<Maximum bitrate DL>]]] 同

### ・ パラメータ説明

- $<$ cid $>$ : $1$ ~10
- <Maximum bitrate UL>

:なし(お買い上げ時)または64

- <Maximum bitrate DL>
	- :なし(お買い上げ時)または384
- ※ <cid>は、FOMA端末内に登録するパケット 通信での接続先(APN)を管理する番号です。 FOMA端末では「1~10」が登録できます。お 買い上げ時、1にはmoperaに接続するための APN「mopera.ne.jp」が、3にはmopera Uに 接続するためのAPN「mopera.net」が登録さ れています。「Maximum bitrate UL」および 「Maximum bitrate DL」では、FOMA端末と 基地局間の上りおよび下りの最低通信速度 (kbps)を設定します。「なし(お買い上げ時)」 に設定した場合は、すべての速度を許容します が、「64」および「384」を設定した場合、これ らの速度以下の接続は許容されないため、パ ケット通信が接続されない場合がありますの でご注意ください。

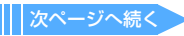

### ・ 実行例

- (1)上りと下りですべての速度を許容する場合 のコマンド (<cid>=2の場合) AT+CGEQMIN=2 디 OK
- (2)上り64 kbps、下り384 kbps の速度のみ許容 する場合のコマンド(<cid>=3の場合) AT+CGEQMIN=3,64,384 OK
- (3)上り64kbps、下りすべての速度のみ許容する **場合のコマンド (<cid>=4の場合)** AT+CGEQMIN=4,64  $\cap$ K
- (4) トりすべての速度、下り384kbpsの速度のみ 許容する場合のコマンド(<cid>=5の場合) AT+CGEQMIN=5,,,384  $\cap$ K
- ・ パラメータを省略した場合の動作 AT+CGEQMIN=
	- すべての<cid>の設定をお買い上げ時の状態に 戻します。

# AT+CGEQMIN=<cid>

指定した<cid>をお買い上げ時の状態に戻しま す。

# AT+CGEQMIN=?

設定可能な値のリストを表示します。

# AT+CGEQMIN?

現在の設定を表示します。

# ■ コマンド名: +CGEQREQ= [パラメータ]

# ・ 概要

パケット通信の発信時にネットワークへ要求す るQoS(サービス品質)を設定します。

・ 書式

AT+CGEQREQ= [<cid>] 디

# ・ パラメータ説明

上り64 kbps、下り384 kbpsの速度で接続を要求 するコマンドのみ設定できます。各cidにはその 内容がお買い上げ時に設定されています。  $\langle$  cid  $>$ :  $\sim$  10

※ <cid>は、FOMA端末内に登録するパケット 通信での接続先(APN)を管理する番号です。 FOMA端末では「1~10」が登録できます。お 買い上げ時、1にはmoperaに接続するための APN「mopera.ne.jp」が、3にはmopera Uに 接続するためのAPN「mopera.net」が登録さ れています。

# ・ 実行例

(<cid>=3の場合) AT+CGEQREQ=3 디 OK

# ・ パラメータを省略した場合の動作

# AT+CGEQREQ=

すべての<cid>をお買い上げ時の状態に戻しま す。

# AT+CGFQRFQ=<cid>

指定した<cid>をお買い上げ時の状態に戻しま す。

# AT+CGEQREQ=?

設定可能な値のリストを表示します。 AT+CGEQREQ? 現在の設定を表示します。

# リザルトコード

# ■ リザルトコード

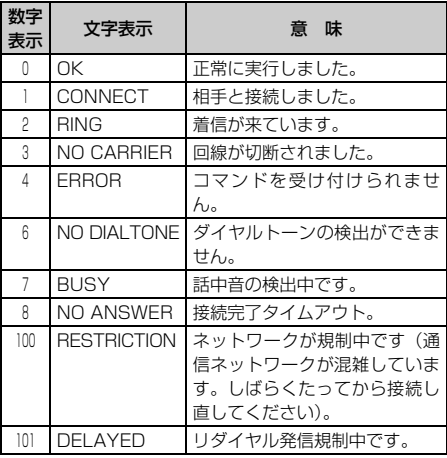

# ■ 拡張リザルトコード

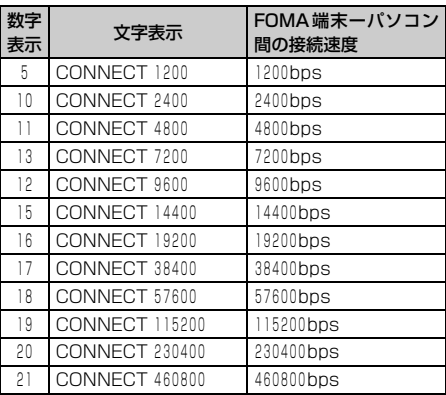

# **お知らせ**

- **・**「ATV」コマンドが n=1(お買い上げ時)に設定され ている場合は英文字、n=0の場合は数字でリザルト コードが表示されます。→P25
- **・** 従来の RS-232 C で接続するモデムとの互換性を保つ ため通信速度の表示はしますが、FOMA端末-パソコ ン間はUSBケーブルで接続されているため、実際の接 続速度と異なります。

### ■ 通信プロトコルリザルトコード

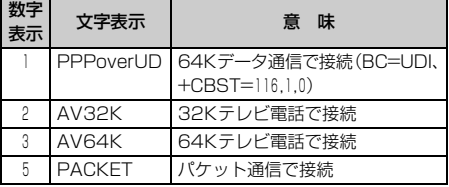

# ■ リザルトコード表示例

# ATX 0が設定されているとき

「AT¥V」コマンドの設定に関わらず、接続完了の 際に"CONNECT"のみの表示となります。 文字表示例 :ATD\*99\*\*\*3# CONNECT 数字表示例 :ATD\*99\*\*\*3# 1

#### ATX 1が設定されているとき

- ・ ATX1、AT¥V0 が設定されている場合(お買い 上げ時) 接続完了のときに、"CONNECT<FOMA端末-パソコン間の速度>"の書式で表示します。 文字表示例 :ATD\*99\*\*\*3# CONNECT 460800 数字表示例 :ATD\*99\*\*\*3# 1 21
- ・ ATX1、AT¥V1が設定されている場合※1 接続完了のときに、次の書式で表示します。 "CONNECT<FOMA端末-パソコン間の速度> <通信プロトコル><接続先APN>/<上り方 向(FOMA端末→無線基地局間)の最高速度>/ <下り方向(FOMA端末←無線基地局間)の最 高速度>"※2
	- 文字表示例 :ATD\*99\*\*\*3# CONNECT 460800 PACKET mopera. net/64/384 (mopera.netに、上り最大64kbps、 下り最大384kbpsで接続したことを 表します。) 数字表示例 :ATD\*99\*\*\*3#

1 21 5

- ※1: ATX 1、AT¥V 1を同時に設定した場合、 ダイヤルアップ接続が正しくできないこ とがあります。AT¥V0だけでのご利用を おすすめします。
- ※2: AT¥V1が設定されている場合、<接続先 APN>以降はパケットで接続している場 合のみ表示されます。